# คู่มือการใช้งาน สำหรับผู้ดูแลระบบประจำโรงเรียน

# **SCHOOL HEALTH HERO**

# ระบบสุขภาพจิตโรงเรียนวิถีใหม่

# **ผศ.ดร.อิสระ อนันตวราศิลป์**

สถาบันเทคโนโลยีพระจอมเกล้าเจ้าคุณทหารลาดกระบัง

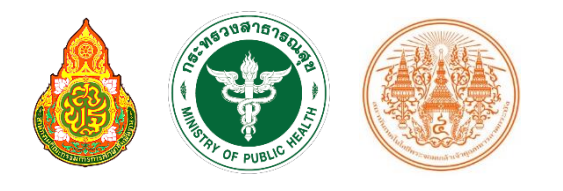

Version 23.06.0 – 06.06.2023

# สารบัญ

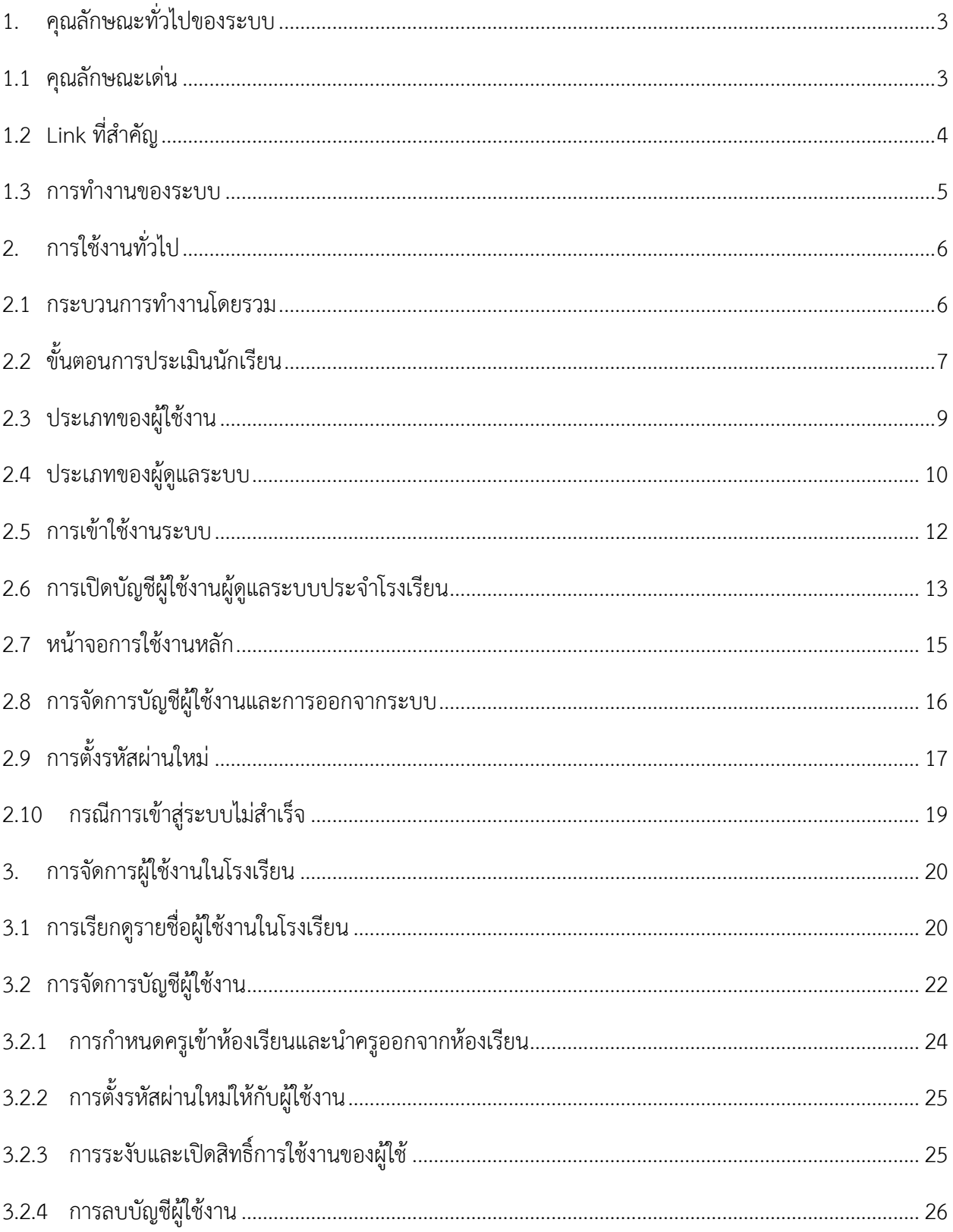

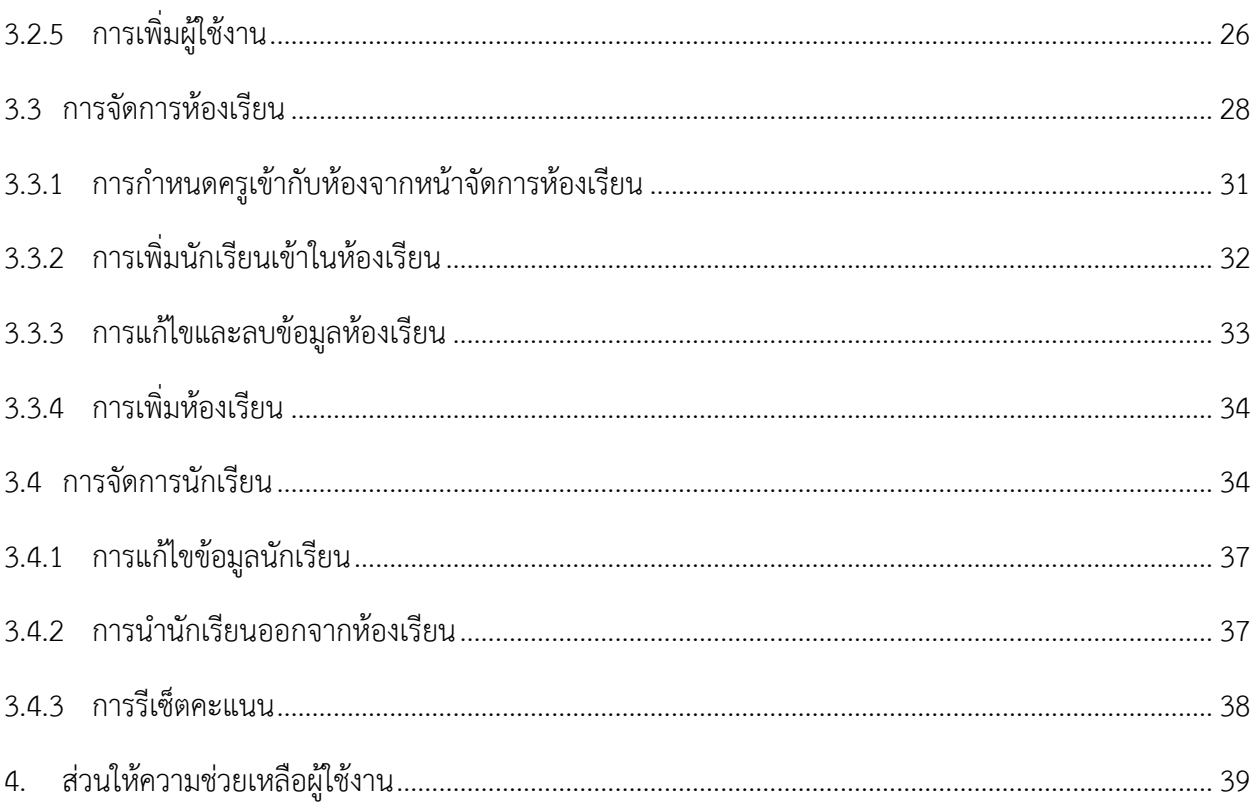

# <span id="page-3-0"></span>**1. คุณลักษณะทั่วไปของระบบ**

#### <span id="page-3-1"></span>**1.1 คุณลักษณะเด่น**

ระบบสุขภาพจิตโรงเรียนวิถีใหม่หรือระบบ School Health HERO เป็นระบบเว็บแอพพลิเคชั่น $^1$  (Web Application) เป็นเพื่อเฝ้าระวังปัญหาสุขภาพจิตของเด็กและวัยรุ่นในโรงเรียนซึ่งถูกใช้ในโรงเรียนของของ ส ำนักงำนคณะกรรมกำรกำรศึกษำขั้นพื้นฐำน (สพฐ.) มำตั้งแต่ปี พ.ศ. 2563 ในปัจจุบันมีผู้ใช้งำนในระบบทั้งหมด ราว 160,000 คน และได้ทำการประเมินนักเรียนไปแล้วมากกว่า 1.15 ล้านคน

ตัวระบบได้ถูกออกแบบมำให้ใช้ในโรงเรียนโดยเฉพำะ โดยเน้นให้ครูผู้ใช้งำนสำมำรถสำมำรถประเมิน ี สุขภาพจิตของนักเรียนได้ง่ายและรวดเร็วด้วยคำถามเบื้องต้นเพียงแค่ 9 ข้อ หลังจากการประเมินระบบจะทำการ ้ ประมวลและรายงานผลการประเมินให้ทันที ที่สำคัญอาจารย์ที่ปรึกษาสามารถขอคำปรึกษาจากผู้เชี่ยวชาญด้าน สุขภำพจิตได้ตลอดเวลำผ่ำนระบบแชทของระบบเสริมสร้ำงทักษะชีวิตและดูแลช่วยเหลือนักเรียน นอกจำกนี้ ครู และผู้บริหำรของโรงเรียนสำมำรถเข้ำถึงข้อมูลสถิติผลกำรประเมินทั้งหมดได้ตลอดเวลำ

ระบบ School Health HERO สามารถเข้าใช้งานได้ผ่านเว็บบราวเซอร์ (Web Browser) โดยไม่ต้อง ติดตั้งระบบลงบนเครื่องของตนหรือในหน่วยงำนของตน เพียงแค่ผู้ใช้งำนสำมำรถเชื่อมต่ออินเตอร์เน็ตได้ก็สำมำรถ ใช้งำนระบบได้ทันที

ในปัจจุบันระบบรองรับแบบทดสอบ 5 ประเภท ได้แก่ แบบทดสอบ 9S, SDQ (พ่อแม่), SDQ (ครู), SNAP-IV และ EQ ผลการประเมินหรือคัดกรองทั้งหมดจะถูกจัดเก็บในรูปแบบเดียวกัน ไว้ในฐานข้อมูลเดียวกัน ทำ ให้การใช้งานข้อมูลทำได้สะดวก รวดเร็ว และแม่นยำมากขึ้น เช่น

- ผู้ใช้สำมำรถเข้ำใช้งำนระบบได้จำกทุกที่
- อำจำรย์ที่ปรึกษำสำมำรถดูภำพรวมของนักเรียนของตนได้ง่ำยขึ้น
- นักเรียนสำมำรถท ำแบบทดสอบตนเองผ่ำนระบบได้เลย ไม่ต้องส่งแบบกลับมำให้ครูบันทึกผลทีหลัง
- ้ระบบจะคำนวณผลการประเมินโดยอัตโนมัติ ทำให้แม่นยำและถูกต้อง
- ผู้ช่วยชาญด้านสุขภาพจิตสามารถให้คำปรึกษาได้อย่างทันท่วงที

ผู้ที่เกี่ยวข้องสามารถนำข้อมูลและสถิติการประเมินและคัดกรองไปใช้ได้ทันทีเมื่อประเมินเสร็จ

<sup>&</sup>lt;sup>1</sup> **เว็บแอพพลิเคชั่น** หรือ **เว็บแอพ** คือแอพพลิเคชั่นที่ทำงานบนเว็บเซิร์ฟเวอร์ ซึ่งต่างโปรแกรมหรือแอพพลิเคชั่นทั่วไปที่ต้องติดตั้งและทำงานอยู่ บนเครื่องของผู้ใช้ การเข้าใช้งานเว็บแอพพลิเคชั่นทำได้ผ่านเว็บบราวเซอร์ ตัวอย่างของเว็บแอพพลิเคชั่น ได้แก่ Gmail (โปรแกรมรับ-ส่งเมล) หรือ ระบบธุรกรรมออนไลน์ของธนำคำรต่ำง ๆเป็นต้น

#### <span id="page-4-0"></span>**1.2 Link ที่ส าคัญ**

#### **เข้าใช้งานระบบ**

ระบบ School Health HERO สำมำรถเข้ำใช้งำนได้ที่

[https://schoolhealthhero.obec.go.th](https://schoolhealthhero.obec.go.th/)

หรือผ่ำน QR Code

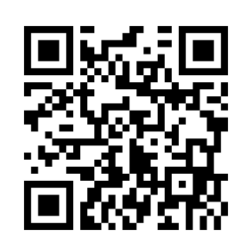

**วิดีโอสอนใช้งาน**

วิดีโอสอนกำรใช้งำนของครูอยู่ที่

<https://bit.ly/hero-tutorial>

และวิดีโอสอนกำรใช้งำนของผู้ดูแลระบบประจ ำเขตพื้นที่กำรศึกษำและโรงเรียนอยู่ที่

<https://bit.ly/hero-admin-tutorial>

**การขอความช่วยเหลือ**

หำกผู้ใช้งำนต้องกำรควำมช่วยเหลือสำมำรถติดต่อได้ผ่ำนระบบ Line OA ที่

[https://lin.ee/](https://lin.ee/6dLD3jl)6dLD3jl

หรือค้นหำบัญชี**@heroapp** แสกน QR Code ด้ำนล่ำงเพื่อเพิ่มเพื่อนในแอพปลิเคชั่น Line ก็ได้

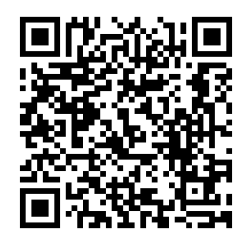

#### <span id="page-5-0"></span>**1.3 การท างานของระบบ**

ระบบเสริมสร้างทักษะชีวิตและดูแลช่วยเหลือนักเรียนหรือ HERO ถูกติดตั้งอยู่บนคลาวด์เชิร์ฟเวอร์ กำรเข้ำใช้งำนระบบจะแบ่งออกเป็น 3 ส่วน ส่วนแรกคือกำรเข้ำใช้งำนระบบหลัก (Front-End) โดยผู้ใช้งำนทั่วไป ซึ่งจะเป็นการทำงานทั่วไป เช่น การบันทึกข้อมูลนักเรียน การใช้งานเครื่องมือคัดกรอกต่าง ๆ และส่วนที่สองคือ ้ ส่วนหลังบ้าน (Back-End) สำหรับให้ผู้ดูแลระบบเข้าไปแก้ไขและดูแลการทำงาน และส่วนสุดท้ายคือระบบ Report ที่อนุญำตให้ผู้ดูแลระบบและเจ้ำหน้ำที่เข้ำไปดูรำยงำนสถิติกำรใช้งำนและภำพรวมสุขภำพจิตของนักเรียน

ในกำรพัฒนำ HERO นั้นทีมพัฒนำได้เลือกใช้ภำษำ Javascript เป็นภำษำหลักเนื่องจำกเป็นภำษำที่ใช้กัน อย่ำงแพร่หลำยในกำรพัฒนำเว็บแอพพลิเคชั่น และสำมำรถพัฒนำต่อได้ง่ำยและมีเครื่องมือในกำรพัฒนำเป็น ี จำนวนมาก นอกจากนี้ ผู้พัฒนายังได้เลือกใช้ NGINX เป็นระบบให้บริการเว็บ (Webserver) ทำให้มั่นใจได้ว่า ้ระบบจะมีเสถียรภาพและรองรับการทำงานของผู้ใช้จำนวนมากได้อย่างมีประสิทธิภาพ ที่สำคัญการเชื่อมต่อ ระหว่ำงเว็บบรำวเซอร์ของผู้ใช้และระบบ Front-End และ Back-End นั้น จะถูกเข้ำรหัสด้วยมำตรฐำน SSL/TLS ทั้งหมด ผู้ใช้สำมำรถมั่นใจได้ว่ำรหัสผ่ำนและข้อมูลทั้งหมดจะไม่ถูกบันทึกหรือคัดลอกระหว่ำงทำง ยิ่งไปกว่ำนั้น ใน ี ส่วนการทำงานเบื้องหลังระบบ School Health HERO ยังมีการสำรองข้อมูลไว้เสมอด้วยฐานข้อมูล 2 ชั้น ทำให้ มั่นใจได้ว่ำข้อมูลจะไม่สูญหำย

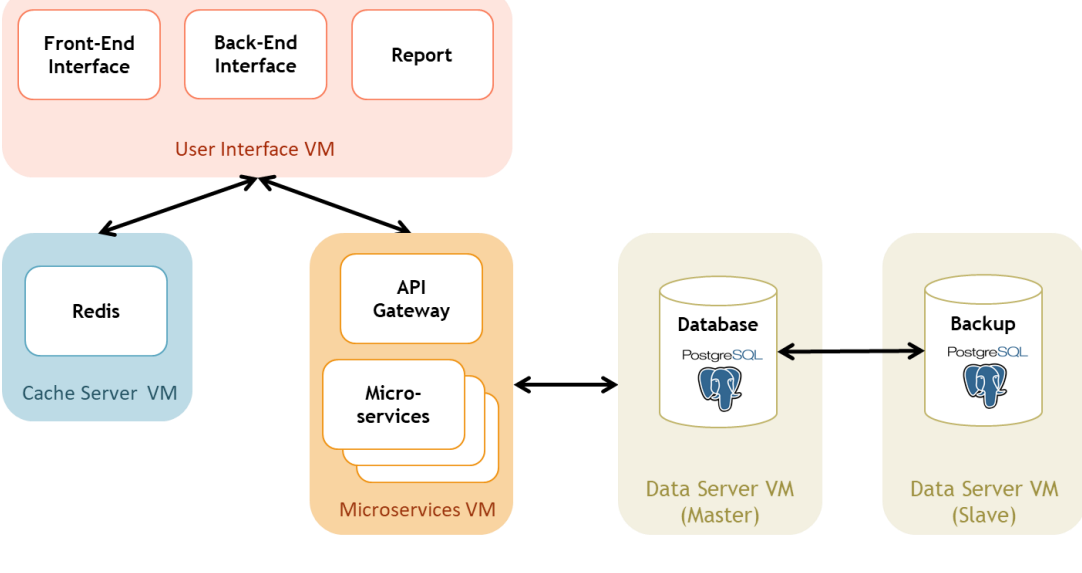

**โครงสร้างของระบบ**

# <span id="page-6-0"></span>**2. การใช้งานทั่วไป**

#### <span id="page-6-1"></span>**2.1 กระบวนการท างานโดยรวม**

ระบบ School Health HERO เป็นระบบที่ถูกออกแบบให้ใช้งานในโรงเรียนในสังกัดสำนักงาน คณะกรรมกำรกำรศึกษำขั้นพื้นฐำน (สพฐ.) หรือโรงเรียนอื่น ๆ ที่สนใจ โดยฐำนข้อมูลของนักเรียนและห้องเรียน ่ ทุกห้องที่อยู่ในสังกัดสพฐ. จะถูกนำเข้ามาในระบบหลังเปิดภาคเรียนที่ 1 ของทุก ๆ ปีการศึกษา ครูประจำชั้นหรือ ครูที่ปรึกษาที่ต้องการใช้ระบบไม่จำเป็นต้องกรอกข้อมูลนักเรียนในห้องเรียนของตนเอง ครูเพียงแค่ต้องทำแบบ ้ ประเมินเท่านั้น หลังการประเมินครูสามารถขอคำปรึกษาจากผู้เชี่ยวชาญด้านสุขภาพจิตจากกระทรวงสาธารณสุข ผ่ำนระบบได้อีกด้วย

ในกำรเข้ำใช้งำนครั้งแรก ครูประจ ำชั้นจะต้องสมัครเข้ำใช้งำนระบบด้วยตนเองก่อน โดยกำรสมัครครู จะต้องมีอีเมลที่ใช้งำนได้ เพื่อใช้เป็นชื่อบัญชีของระบบ (เช่นเดียวกับบริกำรออนไลน์ทั่วไป เช่น Facebook) เมื่อ ครูสมัครเข้าใช้งานแล้ว ครูจะต้องแจ้งกับผู้ดูแลระบบของโรงเรียน (School Admin) เพื่อให้ผู้ดูแลระบบกำหนดครู เข้าห้องเรียนที่รับผิดชอบ ระบบ School Health HERO จะนำเข้าข้อมูลของนักเรียนและห้องเรียนจากฐานข้อมูล ของสพฐ. ท ำให้ระบบรู้ว่ำนักเรียนคนใดอยู่ห้องใดแต่ระบบจะไม่มีข้อมูลว่ำครูคนใดรับผิดชอบห้องเรียนใด เมื่อ ผู้ดูแลระบของโรงเรียนกำหนดครูเข้าห้องเรียนแล้วครูสามารถเริ่มประเมินนักเรียนได้ทันที

หลังกำรประเมินครูสำมำรถเรียกดูข้อมูลกำรประเมินและสถิติสุขภำพจิตของนักเรียนทั้งหมดได้ และหำก ้ ครูมีข้อสงสัยหรือต้องการความช่วยเหลือจากผู้เชี่ยวชาญจากกระทรวงสาธารณสุข ครูยังสามารถขอคำปรึกษาผ่าน ้ระบบได้โดยตรง โดยระบบจะส่งคำร้องขอคำปรึกษาไปยังผู้เชี่ยวชาญในอำเภอเดียวกับโรงเรียน เมื่อผู้เชี่ยวชาญ ้ตอบรับคำขอแล้ว ครูสามารถแชทกับผู้เชี่ยวชาญได้และสามารถส่งข้อมูล ไฟล์ภาพ ต่าง ๆ ให้ผู้เชี่ยวชาญได้ด้วย ้นอกจากนี้ ครูยังสามารถพิมพ์รายงานสุขภาพจิตโดยละเอียดของเด็กทุกคนในชั้นเรียนเพื่อทำรายงานหรือเก็บเป็น ข้อมูลเพื่อใช้อ้ำงอิงได้ภำยหลัง

ผู้บริหำรของโรงเรียนสำมำรถเรียกดูสถิติสุขภำพจิตของนักเรียนทั้งหมดในโรงเรียนของตนได้ และ เจ้าหน้าที่เขตพื้นที่การศึกษาก็สามารถเรียกดูสถิติในประจำเขตพื้นที่การศึกษาของตนได้เช่นกัน ดังนั้น ระบบ School Health HERO จะทำให้การดูแลสุขภาพจิตของเด็กสามารถทำได้ทั่วถึงและมีประสิทธิภาพมากกว่าเดิม

#### <span id="page-7-0"></span>**2.2 ขั้นตอนการประเมินนักเรียน**

ระบบ School Health HERO จะคัดกรองนักเรียนออกเป็น 2 กลุ ่ม ได้แก ่ **ปกติ**และ**ควรดูแล** กำร ประเมินนักเรียนจะเริ่มในภาคเรียนที่ 1 โดยครูจะต้องทำแบบคัดกรอง 9S Plus ซึ่งประกอบไปด้วยแบบคัดกรอง 2 ชุด ได้แก่ Red Flag และ 9S โดย Red Flag จะมีคำถาม 2 ข้อ ครูเพียงต้องระบุว่านักเรียนมีปัญหาสุขภาพจิตที่ เด่นชัด 2 กลุ่ม หรือไม่ ถ้าหากมีระบบจะจัดเด็กคนดังกล่าวในอยู่ในกลุ่มควรดูแล และครูจะต้องทำแบบประเมิน SDQ ต่อเพื่อประเมินว่าเด็กมีความเสี่ยงหรือปัญหาด้านใด หากไม่มีจะต้องทำแบบคัดกรอง 9S ซึ่งประกอบด้วย ค ำถำม True/False 9 ข้อ หำก 9S ประเมินว่ำนักเรียนอยู่ในกลุ่มปกติ ครูไม่ต้องประเมินนักเรียนอีกในปีกำรศึกษำ นี้ หาก 9S ประเมินว่านักเรียนมีอยู่ในกลุ่มควรดูแล ครูจะต้องทำแบบประเมิน SDQ ต่อ

หลังกำรประเมิน SDQ ในภำคเรียนที่ 1 ครูอำจจะให้ควำมช่วยเหลือดูแล (Intervention) เด็กนักเรียน ี ตามความเหมาะสม จากนั้นในภาคเรียนที่ 2 ให้ครูทำแบบประเมิน SDQ อีกครั้ง โดยปกติ ระบบจะอนุญาตให้ครู ท ำแบบประเมิน SDQ ในภำคเรียนที ่ 2 ได้เฉพำะนักเรียนในกลุ ่มควรดูแลเท ่ำนั้นเพื ่อเป็นกำรติดตำมผลกำร Intervention หลังการทำแบบประเมินระบบจะคำนวณคะแนนและแปลผลให้ผู้ใช้งานโดยอัตโนมัติ ผลการ ประเมินจะถูกเก็บไว้ในระบบเพื่อนำมาคำนวณสถิติในภายหลัง และหากครูขอคำปรึกษาจากผู้เชี่ยวชาญจาก กระทรวงสำธำรณสุขผ่ำนระบบ ผู้เชี่ยวชำญก็จะสำมำรถเรียกดูข้อมูลที่ครูประเมินได้เช่นกัน

นอกจากกระบวนการคัดกรองข้างต้น ระบบ School Health HERO ยังอนุญาตให้ครูทำแบบประเมิน SNAP-IV และ EQ ด้วย โดยแบบประเมินทั้งสองอยู่ในแบบประเมินประเภท **แบบประเมินทางเลือก** ซึ่งจะทำ หรือไม่ก็ได้ ทั้งนี้ ในระหว่ำงภำคเรียน หำกครูพบว่ำนักเรียนที่ประเมินด้วย 9S Plus ไปแล้วและเป็นปกติมีควำม ผิดปกติเกิดขึ้นหรือครูเห็นว่ามีความเสี่ยงหรือมีปัญหาทางสุขภาพจิต ครูสามารถทำแบบประเมิน SDQ ได้ โดย SDQ ที่ท ำในกรณีเช่นนี้จะถือว่ำเป็นแบบประเมินทำงเลือกเช่นเดียวกัน

**หมายเหตุ:** สถิติที่แสดงในระบบ โดยเฉพำะสถิติกำรประเมิน SDQ จะเป็นสถิติของนักเรียนที่ผ่ำนกำร ประเมินตำมขั้นตอน 9S Plus อย่ำงครบถ้วนเท่ำนั้น หำกครูประเมิน SDQ โดยไม่ผ่ำนกำรประเมิน Red Flag และ 9S ระบบจะไม่นำมาคำนวณในสถิติและจะไม่แสดงใน Dashboard

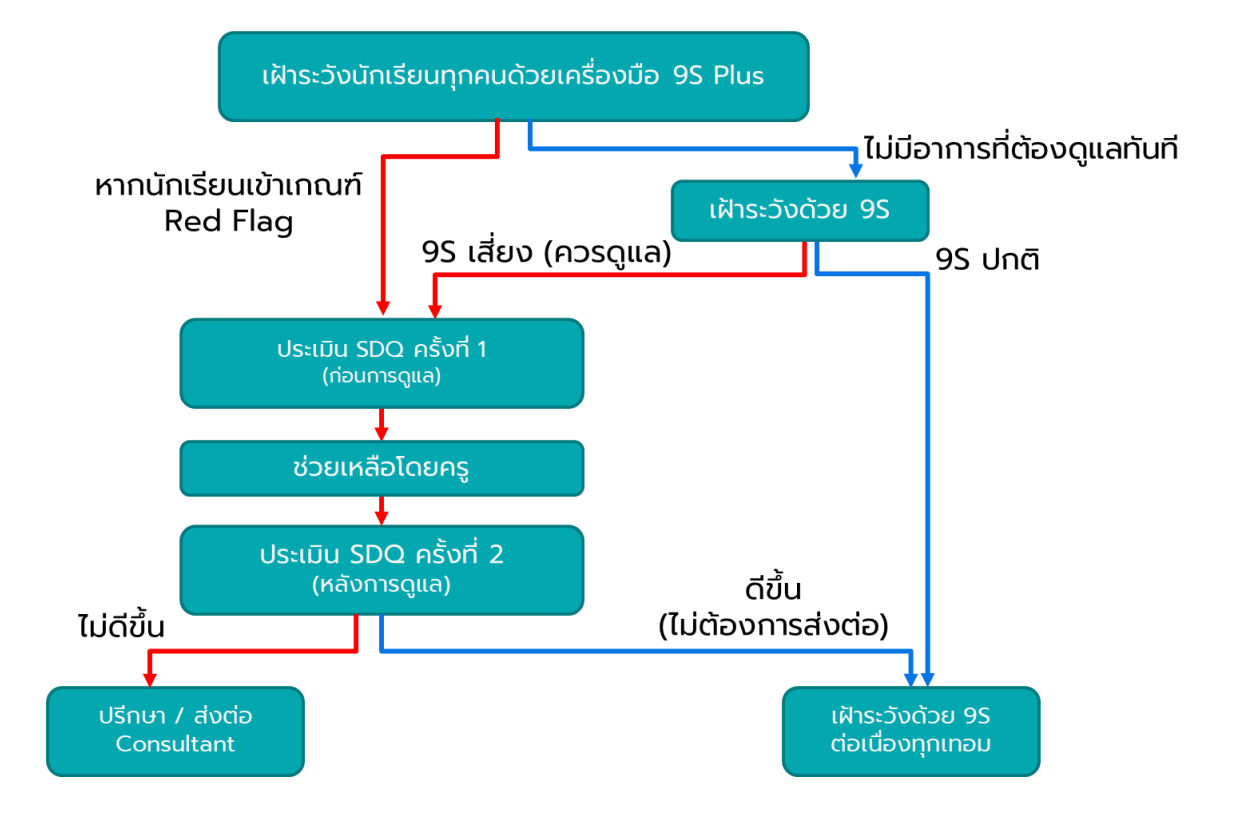

**กระบวนการท าแบบประเมิน**

#### <span id="page-9-0"></span>**2.3 ประเภทของผู้ใช้งาน**

ผู้ใช้งานระบบ School Health HERO ถูกแบ่งออกเป็น 3 ประเภท ซึ่งมีสิทธิ์การใช้งานต่างกัน ดังนี้

- **ี ครู (Teacher):** ครูประจำชั้นหรืออาจารย์ที่ปรึกษา ซึ่งเป็นผู้ใช้งานหลักของระบบครูมีหน้าทำแบบ ประเมินในระบบและช่วยเหลือเด็กนักเรียนที่มีควำมเสี่ยงปัญหำสุขภำพจิตและควรดูแลเป็นพิเศษ โดยระบบ อนุญำตให้ครูสำมำรถดูผลประเมินของนักเรียนในชั้นเรียนของตนเองได้ และสำมำรถพิมพ์ ผลการประเมินออกมาเก็บไว้ได้ นอกจากนี้ หากครูมีข้อสงสัยหรือต้องการความช่วยเหลือจาก ผู้เชี่ยวชาญจากกระทรวงสาธารณสุข ครูยังสามารถขอคำปรึกษาผ่านระบบได้โดยตรง ครูประจำชั้น สำมำรถเห็นข้อมูลของเด็กนักเรียนในชั้นเรียนของตนได้เท่ำนั้น
- **ผู้บริหาร (School Director):** ผู้บริหารของโรงเรียน ซึ่งมีหน้าที่กำกับและดูแลสุขภาพจิตของ นักเรียนในโรงเรียน โดยผู้บริหำรสำมำรถเรียกดูสถิติและข้อมูลสุขภำพจิตของนักเรียนในโรงเรียน ทั้งหมดได้ผู้ใช้ระดับผู้บริหำรต้องสมัครเข้ำใช้งำนเหมือนกับครูและให้ผู้ดูแลระบบเปลี่ยนเป็นผู้บริหำร
- **ผู้เชี่ยวชาญจากกระทรวงสาธารณสุข (HERO Consultant):** เจ้ำหน้ำที่ผู้เชี่ยวชำญด้ำนสุขภำพจิต ทำหน้าที่ให้คำปรึกษาด้านสุขภาพจิตของนักเรียนให้แก่ครูผ่านทางระบบแชทของ School Health HERO เมื่อครูขอคำปรึกษาผ่านระบบ ระบบจะแจ้งเตือนผู้เชี่ยวชาญผ่านอีเมลโดยอัตโนมัติ

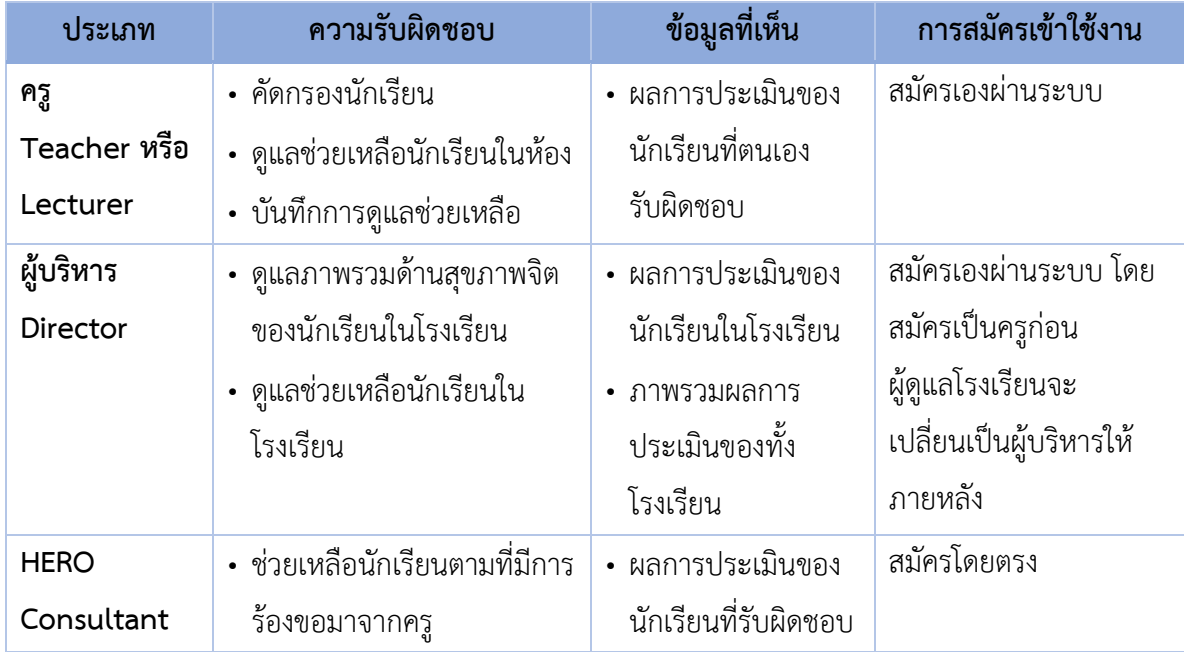

#### **ประเภทของผู้ใช้งาน**

#### <span id="page-10-0"></span>**2.4 ประเภทของผู้ดูแลระบบ**

้ ระบบ School Health HERO จะแบ่งการทำงานและขอบเขตความรับผิดชอบออกเป็น 3 ระดับ ได้แก่ ระดับประเทศ ประจำเขตพื้นที่การศึกษา และประจำโรงเรียน โดยแต่ละระดับจะมีผู้ดูแลระบบซึ่งมีความเชี่ยวชาญ ด้ำนเทคโนโลยีเป็นผู้รับผิดชอบ โดยแบ่งออกเป็น 3 ประเภท ดังนี้

- **ผู้ดูแลระบบระดับประเทศ (Country Admin):** ผู้ดูแลระบบระดับประเทศมีหน้าที่นำเข้าและแก้ไข ข้อมูลต่าง ๆ เช่น ข้อมูลโรงเรียน เขตพื้นที่การศึกษา หน่วยงานสาธารณสุข ตลอดจนข้อมูลของ ผู้เชี่ยวชำญด้ำนสุขภำพจิต และข้อมูลของระบบอื่น ๆ นอกจำกนี้ ผู้ดูแลระบบระดับประเทศยังมี หน้าที่กำหนดผู้ดูแลระบบประจำเขตพื้นที่การศึกษาด้วย
- **ผู้ดูแลระบบประจ าเขตพื้นที่การศึกษา (Educational Area Admin):** มีหน้ำที่สร้ำงบัญชีผู้ดูแล ระบบประจำโรงเรียน และคอยประสานงานให้ความช่วยเหลือแก่ผู้ดูแลระบบประจำโรงเรียน ผู้ดูแล ้ระบบประจำเขตพื้นที่มีสิทธิ์กำหนดครูเข้าห้องและแก้ไขข้อมูลทั่วไปของโรงเรียนได้ สร้างห้องเรียน ใหม่ นำห้องเรียนออก ปิดบัญชีผู้ใช้งาน หรือกำหนดบัญชีผู้บริหาร เป็นต้น
- **ผู้ดูแลระบบประจ าโรงเรียน (School Admin):** มีหน้ำที ่ก ำหนดครูเข้ำห้องเรียน แก้ไขข้อมูล ห้องเรียนในโรงเรียนของตน ตลอดจนกำหนดว่าผู้ใช้คนใดในโรงเรียนเป็นผู้บริหาร

่ ในการทำงานผู้ดูแลระบบระดับประเทศจะเป็นผู้แต่งตั้งผู้ดูแลระบบประจำเขตพื้นที่การศึกษา และผู้ดูแล ้ ระบบดับเขตพื้นที่การศึกษาจะเป็นผู้ดูแลระบบประจำโรงเรียน ผู้ดูแลระบบประจำโรงเรียนมีหน้าที่ดูแลข้อมูลและ ผู้ใช้ในโรงเรียนทั้งหมด ในกรณีที่ผู้ดูแลประจ ำโรงเรียนต้องกำรควำมช่วยเหลือแต่**ผู้ดูแลระบบประจ าเขตพื้นที่ ไม่ได้มีหน้าที่ดูแลข้อมูลประจ าโรงเรียนโดยตรง**

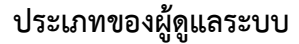

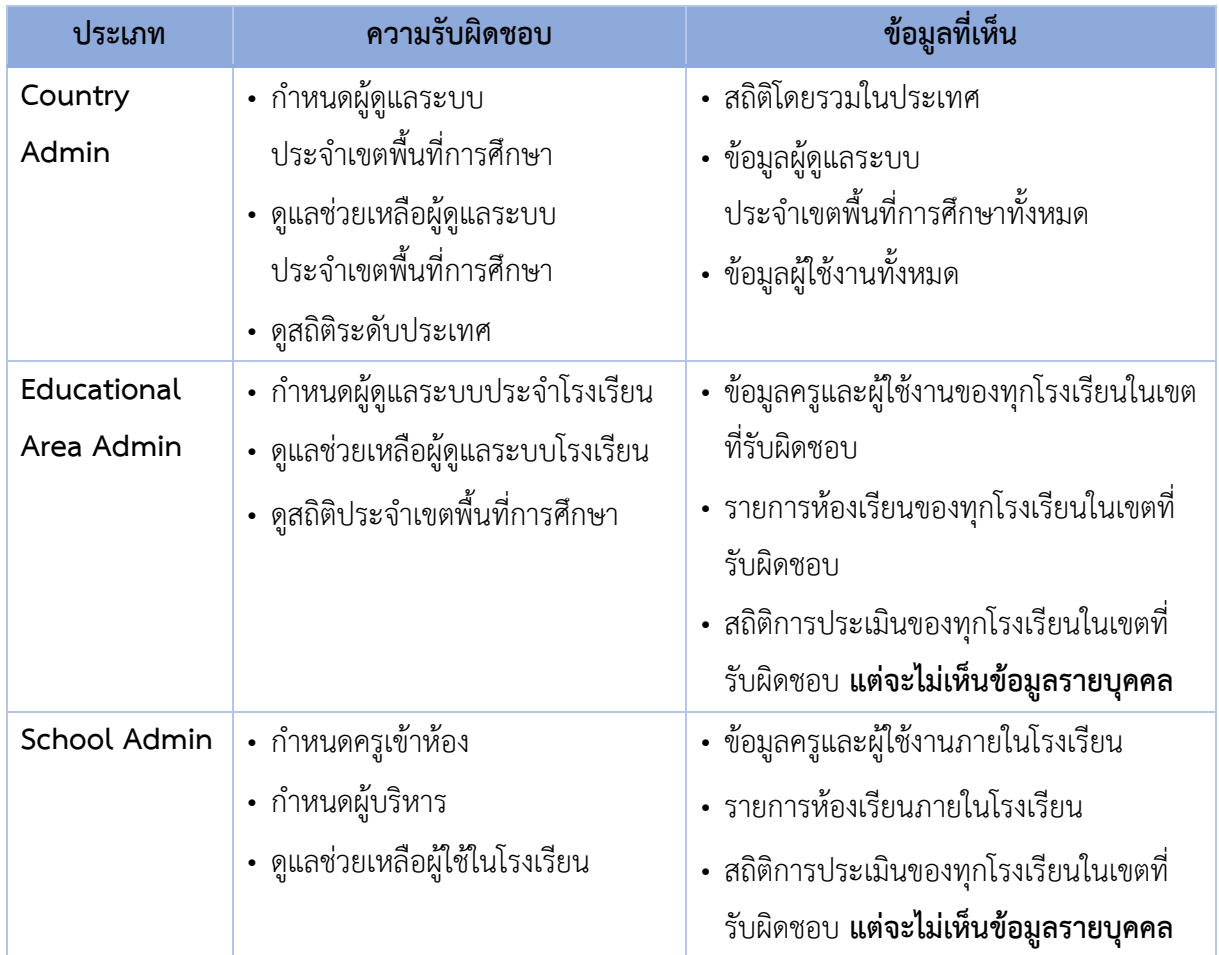

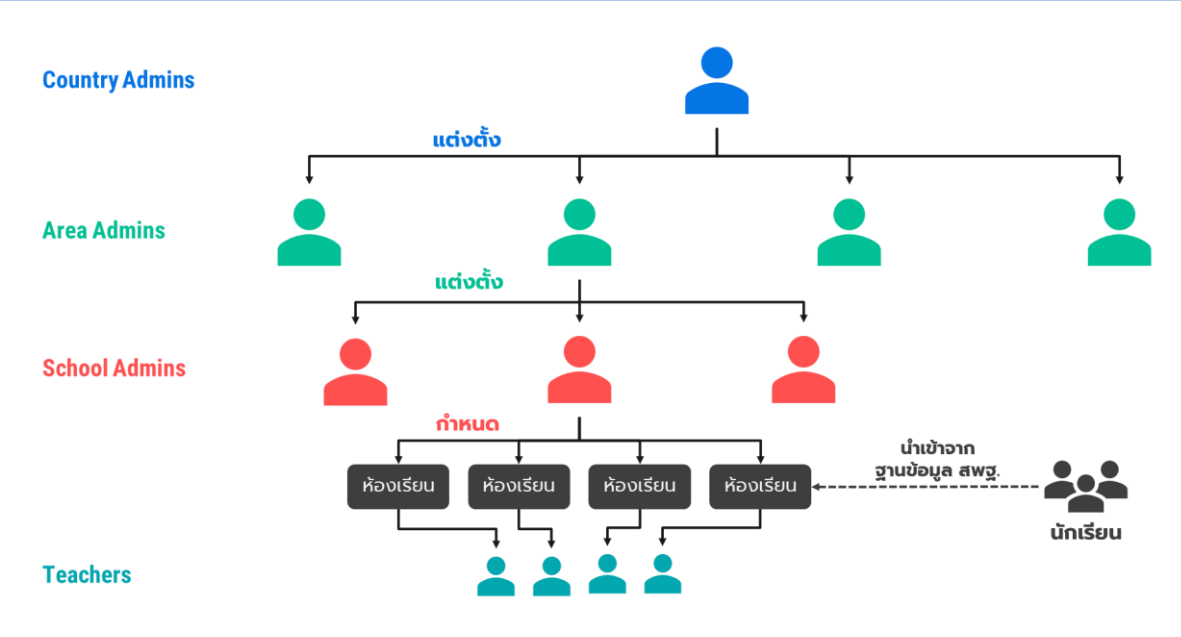

**โครงสร้างการบริหารงานของผู้ดูแลระบบในระดับต่าง ๆ**

#### <span id="page-12-0"></span>**2.5 การเข้าใช้งานระบบ**

ในกำรใช้งำนให้เปิดเว็บบรำวเซอร์และเข้ำไปที่

[https://schoolhealthhero.obec.go.th](https://schoolhealthhero.obec.go.th/)

หรือผ่ำน QR Code

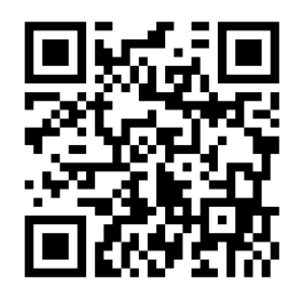

ระบบจะแสดงหน้ำหลักเข้ำสู่ระบบขึ้นมำ ให้ใส่อีเมลผู้ใช้งำนและรหัสผ่ำน หำกท่ำนมีบัญชีผู้ใช้งำนอยู่แล้ว ให้กรอกอีเมลและรหัสผ่ำนจำกนั้นกด **เข้าสู่ระบบ** เพื่อเริ่มต้นใช้งำน หำกยังไม่มีให้ศึกษำวิธีกำรสร้ำงบัญชีในส่วน ถัดไป

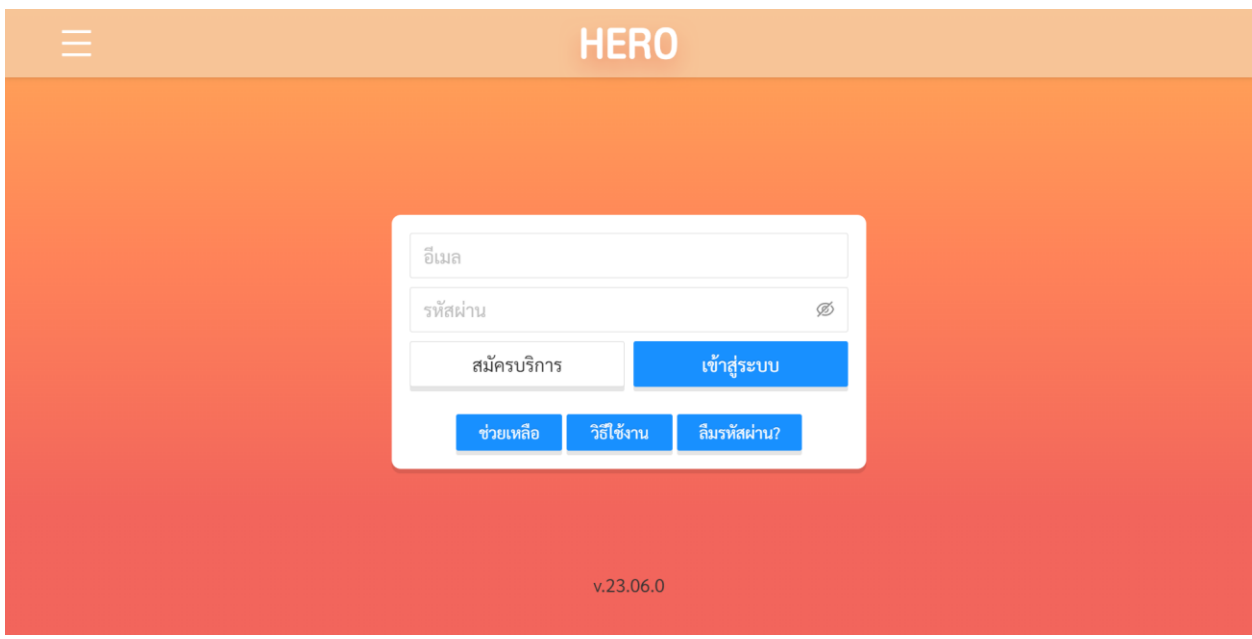

**หน้าแรกส าหรับการเข้าใช้งาน HERO**

#### <span id="page-13-0"></span>**2.6 การเปิดบัญชีผู้ใช้งานผู้ดูแลระบบประจ าโรงเรียน**

การเข้าใช้งานเป็นผู้ดูแลระบบประจำโรงเรียนจะต้องถูกแต่งตั้งจากผู้ดูแลระบบประจำเขตพื้นที่การศึกษา โดยตรง ในการเปิดบัญชีการใช้งานให้ติดต่อกับผู้ดูแลระบบประจำเขตพื้นที่การศึกษาในเขตที่ท่านสังกัดอยู่เพื่อขอ เปิดบัญชีผู้ใช้งานประเภทผู้ดูแลระบบประจำโรงเรียน โดยท่านจะต้องส่งรายละเอียดส่วนบุคคล ได้แก่ ชื่อ ้นามสกุล หมายเลขบัตรประชาชน และโรงเรียนที่สังกัดไปยังผู้ดูแลระบบประจำเขตพื้นที่การศึกษาเพื่อขอให้เปิด บัญชีผู้ใช้ให้

ี **สำคัญ:** หากท่านเป็นครูที่จะต้องประเมินนักเรียนควบคู่ไปกับตำแหน่งผู้ดูแลระบบ ท่านไม่สามารถใช้ ้อีเมลเดียวกันสำหรับผู้ใช้งานสองประเภทได้ ท่านต้องเปิดบัญชีผู้ใช้งานระดับผู้ดูแลระบบประจำโรงเรียนด้วยอีก อีเมลเท่ำนั้น และจะต้องใช้อีเมลจริงเท่ำนั้น มิฉะนั้นจะไม่สำมำรถยืนยันตัวตน แก้ไข หรือกู้คืนรหัสผ่ำนได้

หลังจากผู้ดูแลระบบประจำเขตพื้นที่การศึกษาเปิดบัญชีผู้ใช้งานให้แล้ว ระบบจะส่งอีเมลยืนยันตัวตนไปยัง

้ อีเมลของท่าน ให้ท่านเปิดอีเมลที่ระบบส่งไปให้และคลิกที่ปุ่ม **เ<sup>ปิดใช้งาน ผู้**หื่อเป็นการยืนยัน</sup> อีเมลและเปิดใช้งำน

**ส าคัญ:** หำกไม่พบอีเมล กรุณำตรวจสอบในกล่อง Spam และ Promotion ก่อน หำกไม่คลิกที่ลิงก์ จะไม่ สำมำรถเข้ำใช้งำนระบบได้

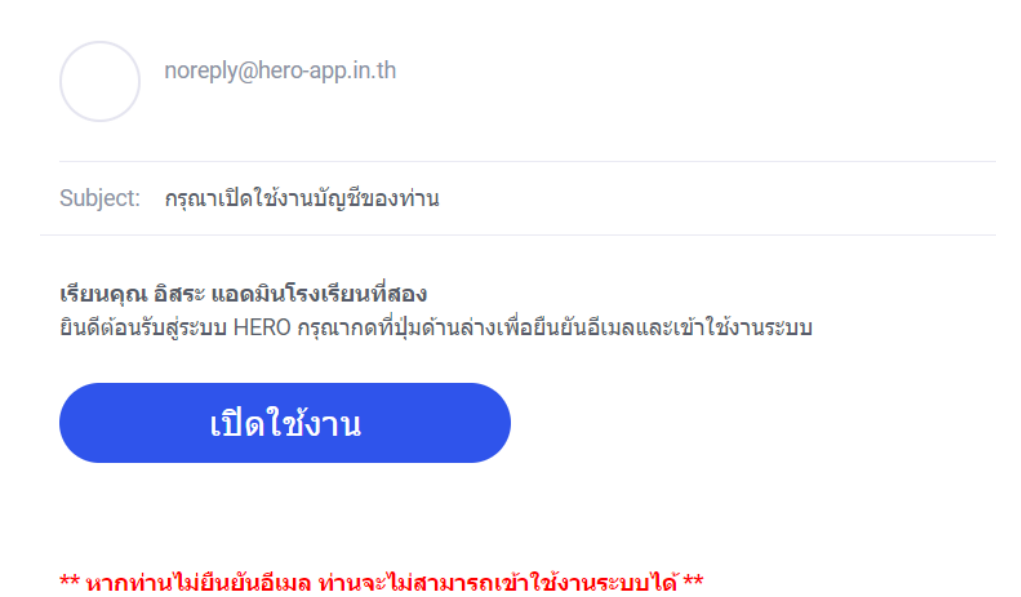

**ตัวอย่างอีเมลจากทางระบบ School Health HERO เพื่อการยืนยันอีเมลและเปิดใช้งาน**

หลังจำกกดที่ปุ่มเปิดใช้งำนแล้ว ระบบจะล็อกอินเข้ำใช้งำนให้โดยอัตโนมัติโดยเมื่อเข้ำใช้งำนครั้งแรก จะ

ี ปรากฏหน้าต่างข้อกำหนดและเงื่อนไขการใช้บริการผู้ใช้จะต้องกดเครื่องหมาย M และกด <mark>เพื่อ เพื่อ</mark> ยอมรับข้อก ำหนดและเงื่อนไขกำรใช้บริกำรเสียก่อนจึงจะใช้งำนได้

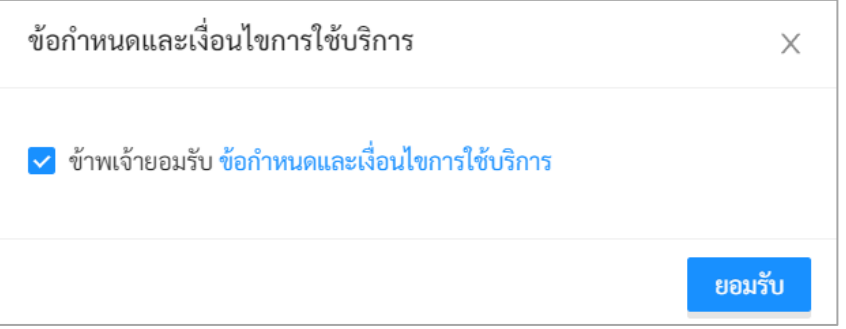

# **การเข้าใช้งานระบบครั้งแรกของผู้ดูแลระบบประจ าโรงเรียน**

ในกำรใช้งำนครั้งแรก ผู้ดูแลระบบประจ ำโรงเรียนจะต้องสร้ำงรหัสผ่ำนใหม่ก่อน โดยกำรกดที่ปุ่ม ด้ำนขวำมือบนของจอ จำกนั้นเลือก แก้ไขข้อมูลส่วนตัว

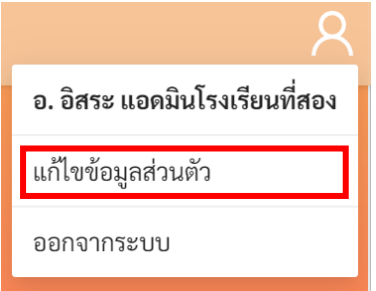

จำกนั้น ในหน้ำแก้ไขข้อมูลส่วนตัวให้ผู้ใช้ระบุรหัสผ่ำนและยืนยันรหัสผ่ำน ในหน้ำนี้ผู้ใช้สำมำรถแก้ไข ข้อมูลส่วนตัวอื่น ๆ เช่น ชื่อ นำมสกุล และอีเมลได้ด้วย

**ส าคัญ:** หำกผู้ดูแลระบบประจ ำโรงเรียนไม่ได้ระบุรหัสผ่ำนใหม่ในขั้นตอนนี้ หรือลืมรหัสผ่ำน ผู้ใช้สำมำรถ

ตั้งรหัสผ่ำนใหม่ได้ โดยกำรกดที่ปุ่ม ในหน้ำล็อกอิน ดังรำยละเอียดใน**ส่วนที่ [2.9](#page-17-0)**

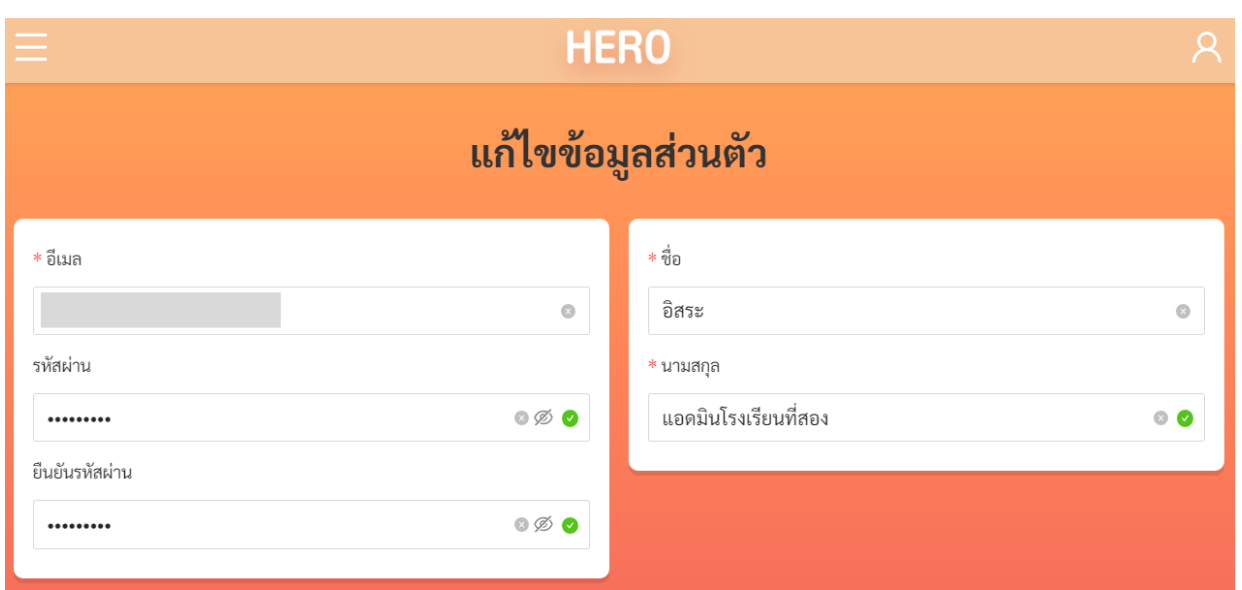

#### หน้าแก้ไขข้อมูลส่วนตัวของผู้ดูแลระบบประจำโรงเรียน

#### <span id="page-15-0"></span>**2.7 หน้าจอการใช้งานหลัก**

เมื่อท่านยืนยันตัวตนผ่านอีเมลแล้ว ระบบจะนำท่านเข้าสู่หน้าจอหลัก ซึ่งจะแสดงการใช้งานของระบบไว้ ทั้งหมด โดยประกอบเป็น 3 ส่วนหลัก ได้แก่

- 1) เมนูกลำงหน้ำจอซึ่งจะแสดงกำรใช้งำนหลัก รำยกำรที่จะแสดงในส่วนนี้ขึ้นอยู่กับประเภทผู้ใช้งำน
- 2) เมนูหลักซึ่งสำมำรถเข้ำใช้ได้ โดยกำรกดที่ปุ่ม ทำงซ้ำยมือบนของหน้ำจอ และ
- 3) เมนูการจัดการบัญชีซึ่งสามารถเข้าใช้งานได้โดยการกดที่ปุ่ม  $\boxed{\mathcal{R}}$  ทางขวามือด้านบนของจอ

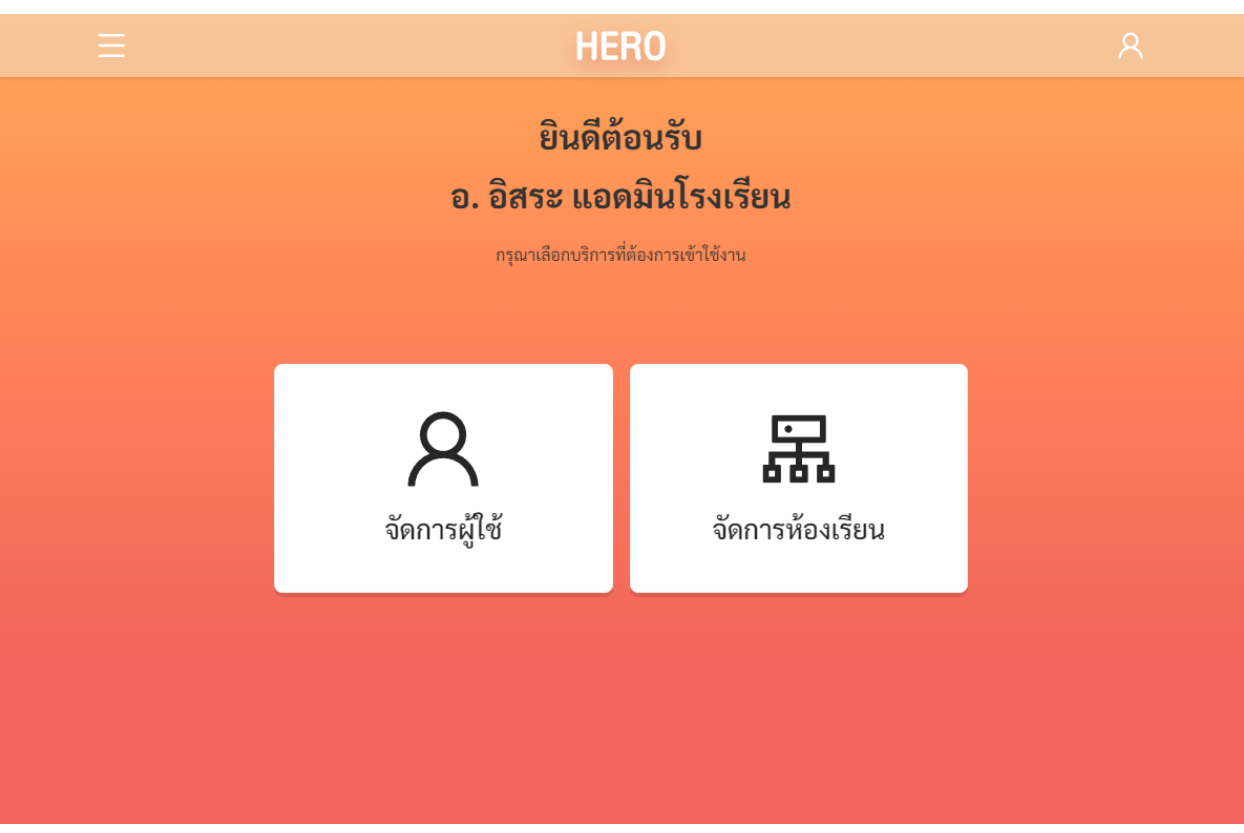

หน้าหลักของผู้ใช้งานระดับผู้ดูแลระบบประจำโรงเรียน

#### <span id="page-16-0"></span>**2.8 การจัดการบัญชีผู้ใช้งานและการออกจากระบบ**

เลือกเมนูจัดกำรบัญชี ด้ำนบนขวำจำกนั้นจะปรำกฏแถบเมนูขึ้นมำ ให้เลือก **แก้ไขข้อมูลส่วนตัว**  เพื่อแก้ไขข้อมูล หรือเลือก **ออกจากระบบ** หำกต้องกำรที่จะออกจำกระบบ

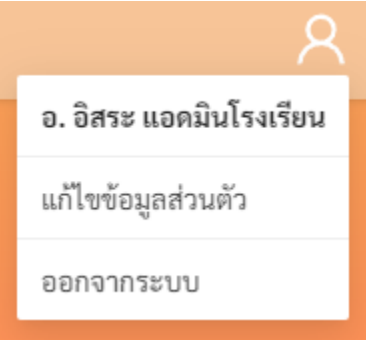

**เมนูการแก้ไขข้อมูล และออกจากระบบ**

ในกรณีที ่คลิกเลือก **ออกจากระบบ** ระบบจะ Log-outและกลับไปยังหน้ำแรกส ำหรับกำรเข้ำใช้งำน HERO แต่หำกคลิกเลือก **แก้ไขข้อมูลส่วนตัว** ระบบจะแสดงหน้ำต่ำงแก้ไขข้อมูลส่วนตัว โดยสำมำรถแก้ไขข้อมูล ้ได้ทั้ง อีเมล รหัสผ่าน และ ชื่อ-นามสกุล เมื่อทำการแก้ไขข้อมูลส่วนตัวเสร็จสิ้นให้คลิกเลือก **บันทึกข้อมูล** ในกรณี การแก้ไข รหัสผ่าน และ ชื่อ-นามสกุล ระบบจะทำการแก้ไขให้อัตโนมัติ แต่หากเป็นการแก้ไขอีเมล ต้องไปทำการ ยืนยันอีเมล และเปิดใช้งำนเช่นเดียวกับตอนสมัครใช้งำนใหม่ ดังที่ได้อธิบำยไว้ข้ำงต้น

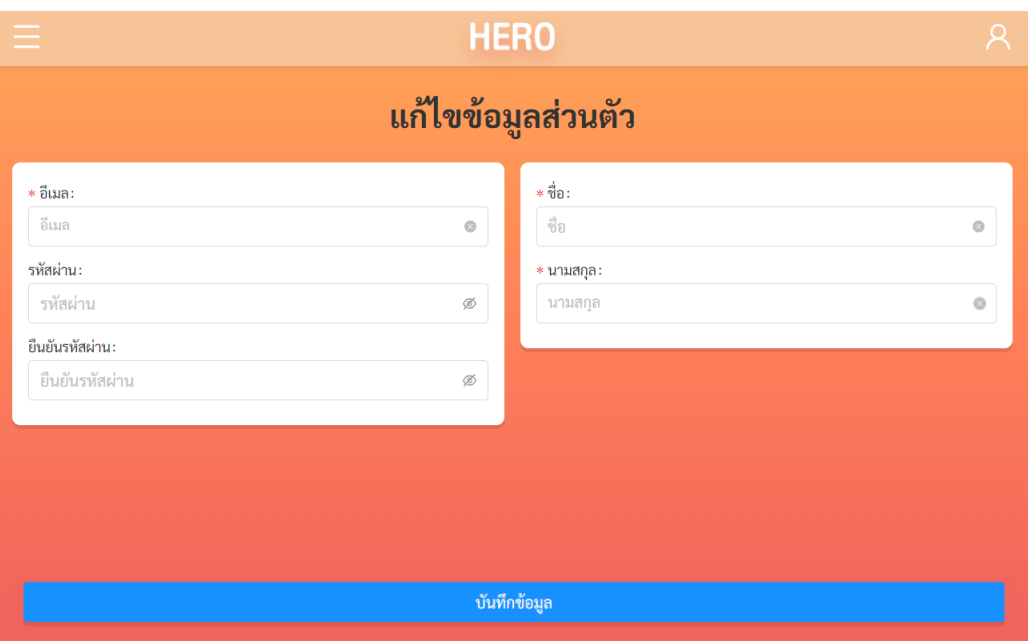

**ตัวอย่างหน้าแก้ไขข้อมูลส่วนตัว**

#### <span id="page-17-0"></span>**2.9 การตั้งรหัสผ่านใหม่**

หำกผู้ใช้งำนลืมรหัสผ่ำน สำมำรถสร้ำงรหัสผ่ำนใหม่ได้ โดยคลิกเลือก **ลืมรหัสผ่าน?** 

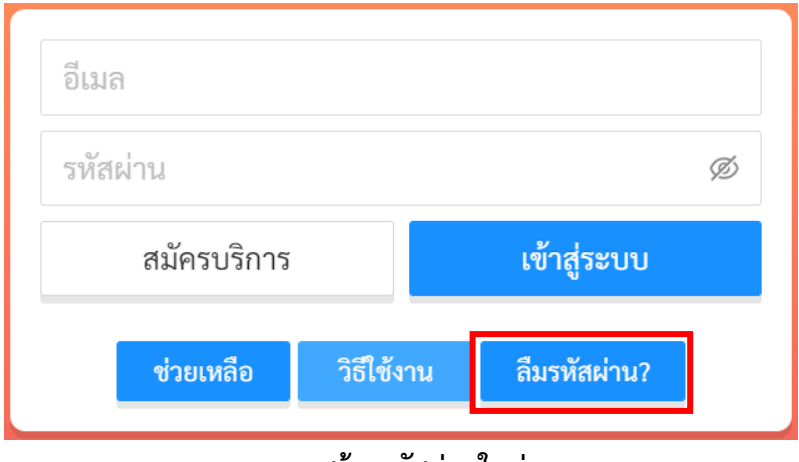

**การสร้างรหัสผ่านใหม่**

จำกนั้นระบบจะแสดงหน้ำต่ำงข้อควำม เพื่อให้กรอกอีเมลที่ผู้ใช้งำนใช้ในกำรสมัครในครั้งแรก กรอกอีเมล ให้ถูกต้อง และคลิกเลือก **ตกลง**

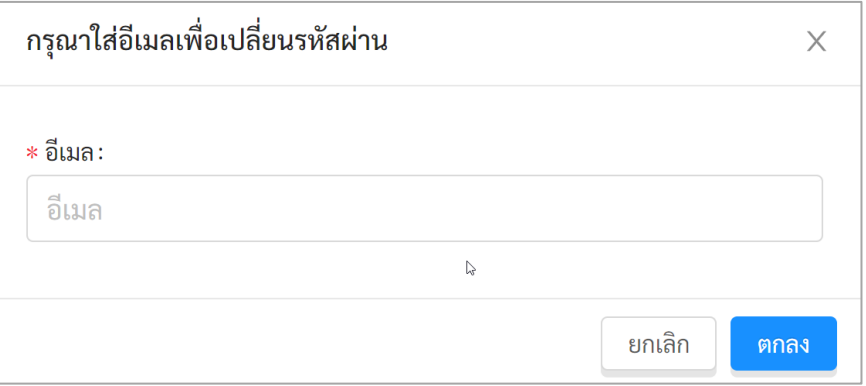

**หน้าต่างการกรอกอีเมล**

เมื่อคลิกเลือก **ตกลง** ระบบจะขึ้นหน้าต่างข้อความให้ตรวจสอบอีเมล เพื่อทำการเปลี่ยนรหัสผ่าน

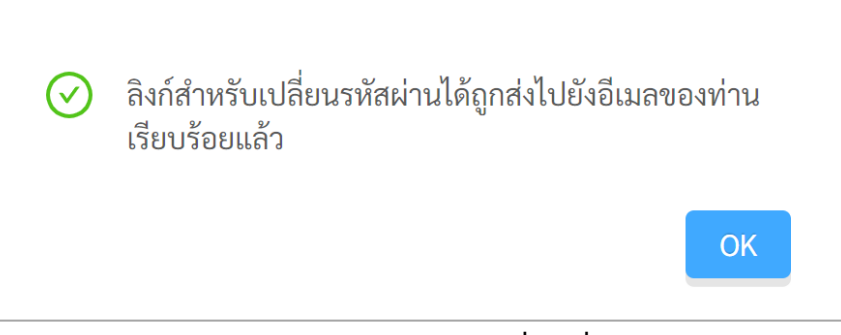

**หน้าต่างข้อความยืนยันการส่งลิงก์เพื่อเปลี่ยนรหัสผ่าน**

ระบบจะส่งอีเมลในกำรเปลี่ยนรหัสผ่ำนไปยังอีเมลที่ท่ำนใช้ล็อกอิน ให้ท่ำนเปิดอีเมลที่ระบบส่งไปให้และ คลิกเลือกลิงก์ (ข้อความสีน้ำเงินที่ขีดเส้นใต้) เพื่อทำการเปลี่ยนรหัสผ่าน

**ส าคัญ:** : หำกไม่พบอีเมล กรุณำตรวจสอบในกล่อง Spam และ Promotion ก่อน

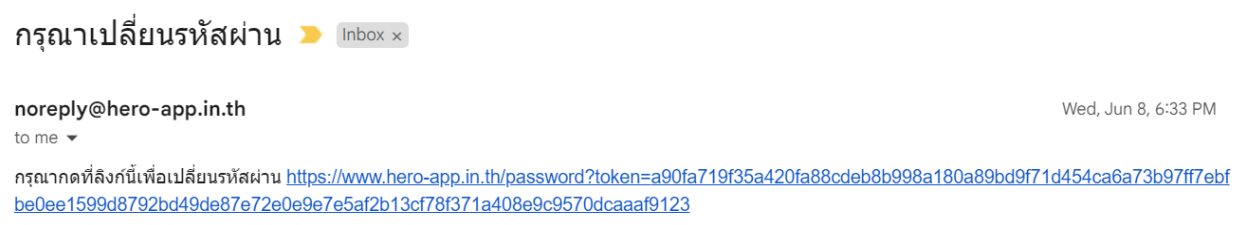

**ตัวอย่างอีเมลจากทางระบบ School Health HERO เพื่อการเปลี่ยนรหัสผ่าน**

เมื่อคลิกเลือกลิงก์ในอีเมลแล้ว ระบบจะแสดงหน้ำจอขึ้นมำดังรูปด้ำนล่ำง สำมำรถเปลี่ยนแปลงรหัสผ่ำน ใหม่ จำกนั้นคลิกเลือก **บันทึก** ผู้ใช้งำนก็จะสำมำรถเข้ำใช้งำนระบบโดยใช้รหัสผ่ำนใหม่ได้ตำมปกติ

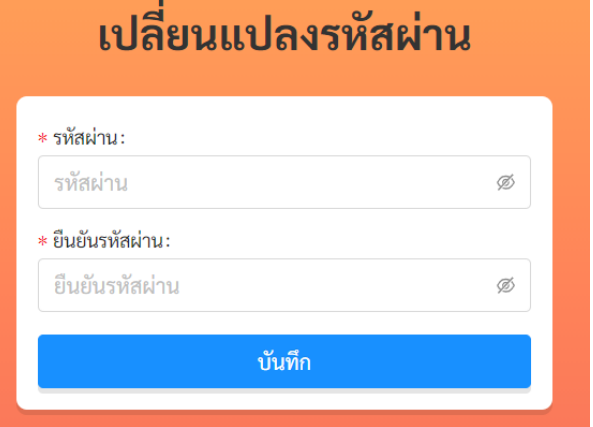

**กรอกรหัสผ่านใหม่และยืนยันรหัสผ่าน**

#### <span id="page-19-0"></span>**2.10 กรณีการเข้าสู่ระบบไม่ส าเร็จ**

เมื่อกรอกอีเมล และรหัสผ่าน จากนั้นคลิก **เข้าสู่ระบบ** หากเข้าสู่ระบบไม่สำเร็จ ระบบจะแสดงกล่อง ข้อควำมอธิบำยสำเหตุดังรูป

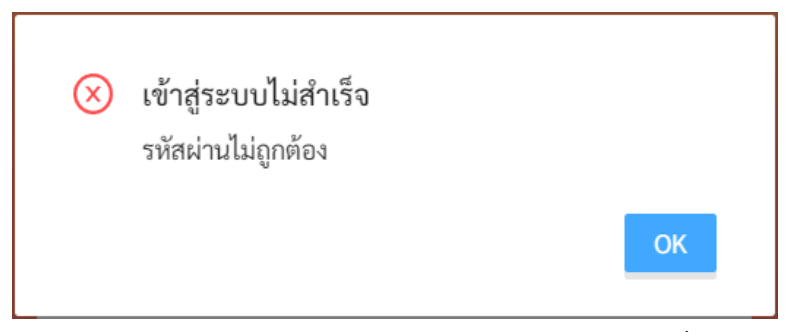

**ตัวอย่างหน้าต่างข้อความแสดงการเข้าสู่ระบบไม่ส าเร็จ**

สำเหตุอำจเกิดจำก

- ผู้ใช้งำนกรอก**อีเมลผิด** กรุณำตรวจสอบอีเมลอีกครั้ง
- ผู้ใช้งานกรอก**รหัสผ่านผิด** กรุณาตรวจสอบรหัสผ่านอีกครั้ง หากจำรหัสผ่านไม่ได้ ผู้ใช้งานสามารถตั้ง รหัสผ่ำนใหม่ได้ (รำยละเอียดอยู่ใน**ส่วนที่ [2.9](#page-17-0)**)
- ผู้ใช้งำนยังไม่ได้มีกำรคลิกลิงก์**ยืนยันตัวตน** ในอีเมลของผู้ใช้งำน กรุณำตรวจสอบอีเมลของผู้ใช้งำน (สำมำรถดูค ำอธิบำยประกอบได้ใน**ส่วนที่ [2.6](#page-13-0)**)

# <span id="page-20-0"></span>**3. การจัดการผู้ใช้งานในโรงเรียน**

#### <span id="page-20-1"></span>**3.1 การเรียกดูรายชื่อผู้ใช้งานในโรงเรียน**

เมื่อเข้าสู่ระบบ ฟังก์ชันสำหรับการใช้งานภายในระบบจะประกอบไปด้วย 2 ฟังก์ชันหลัก คือ

- **จัดการผู้ใช้:** ส ำหรับกำรจัดกำรบัญชีผู้ใช้งำนทั้งหมดในโรงเรียน เช่น กำรกู้รหัสผ่ำน กำรแก้ไขชื่อและ นำมสกุล กำรเปลี่ยนประเภทผู้ใช้งำนจำกครู เป็นผู้บริหำร และกำรดูประวัติกำรเข้ำใช้งำน เป็นต้น
- **จัดการห้องเรียน:** สำหรับการจัดการรายการห้องเรียนทั้งหมดในโรงเรียน เช่น การเพิ่มห้องเรียน การ แก้ไขรายละเอียดห้องเรียน การมอบหมายหรือกำหนดห้องให้กับครูประจำชั้น เป็นต้น
- **จัดการนักเรียน:** สำหรับการจัดการข้อมูลนักเรียนในโรงเรียน เช่น การเพิ่มนักเรียน และการแก้ไข ข้อมูล เป็นต้น

ในกำรจัดกำรผู้ใช้งำน ผู้ดูแลระบบสำมำรถคลิกที่ปุ่ม ในหน้ำหลัก หรือเลือกจำกเมนู **จัดการผู้ใช้** ในแถบเมนูบริเวณมุมซ้ำยบน

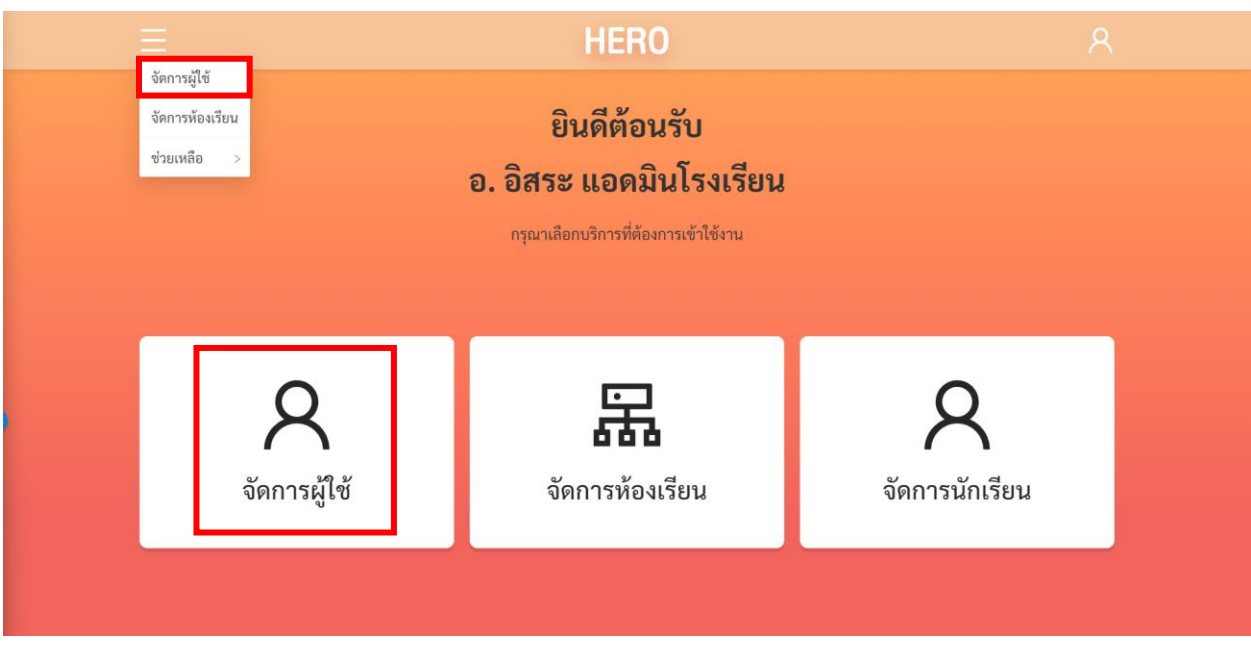

**การเรียกส่วนจัดการผู้ใช้จากหน้าการใช้งานหลัก**

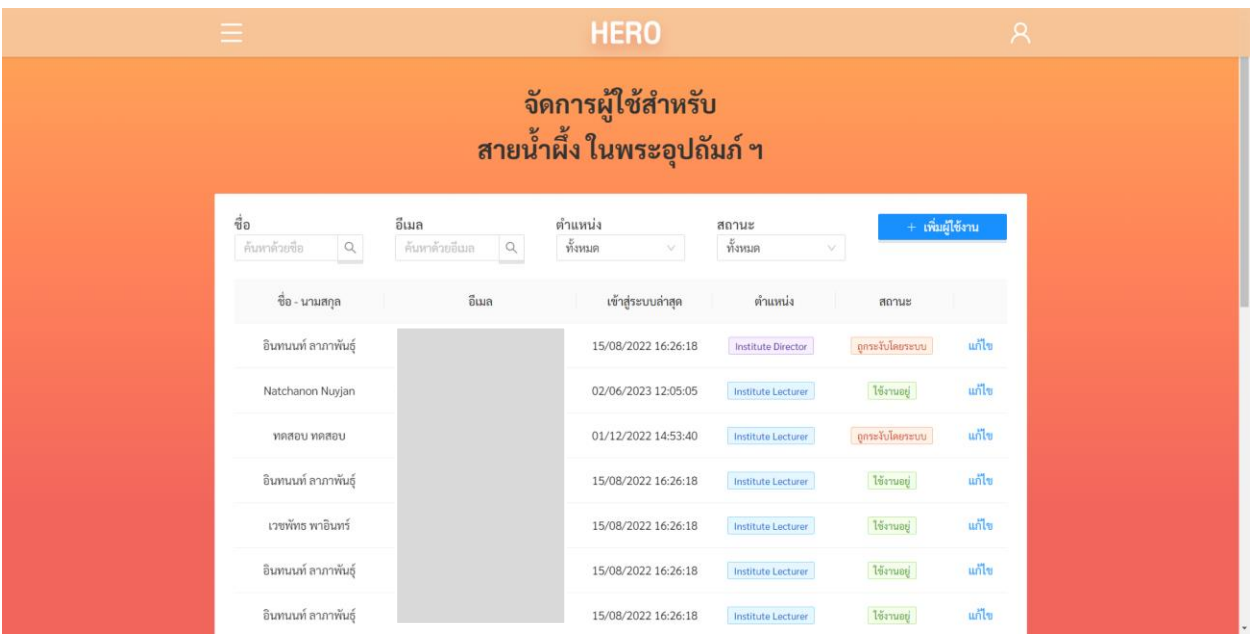

### หลังจำกเลือกกำรจัดกำรผู้ใช้งำนแล้ว ระบบจะแสดงรำยชื่อผู้ใช้งำนในโรงเรียนทั้งหมดขึ้นมำ

**รายชื่อผู้ใช้งานในโรงเรียน**

ในหน้ำรำยชื่อผู้ใช้งำน ผู้ดูแลระบบจะเห็นชื่อ-นำมสกุล อีเมลที่ผู้ใช้ล็อกอินเข้ำสู่ระบบ วันและเวลำที่เข้ำสู่ ระบบล่าสุด ตำแหน่งหรือประเภทของผู้ใช้ และสถานะการใช้งาน

้วันและเวลาที่เข้าสู่ระบบครั้งล่าสุดมีความสำคัญเนื่องจากระบบจะทำการยกเลิกสิทธิ์การใช้งานของผู้ใช้ โดยอัตโนมัติหำกไม่มีกำรเข้ำใช้งำนเป็นเวลำ 1 ปี หำกผู้ใช้งำนในโรงเรียนของท่ำนไม่สำมำรถเข้ำใช้งำนได้ ให้ ตรวจสอบวันและเวลำเข้ำสู่ระบบครั้งล่ำสุดด้วย สถำนะของผู้ใช้งำนจะบอกว่ำผู้ใช้งำนคนนั้น ๆ มีสิทธิ์เข้ำใช้งำน ระบบ (Active) หรือถูกยกเลิกสิทธิ์การใช้งานแล้ว (Inactive) หากต้องการเปิดสิทธิ์อีกครั้งสามารถทำได้จากหน้า แก้ไขข้อมูลซึ่งจะกล่ำวในส่วนถัดไป

ต ำแหน่งหรือประเภทของผู้ใช้งำนมีรำยละเอียดดังนี้

- ผู้ใช้งำนในระดับครูซึ่งสำมำรถประเมินนักเรียนด้วยเครื่องมือต่ำง ๆ ได้
- Institute Director | ผู้ใช้งานประเภทผู้บริหาร ซึ่งสามารถดูผลการประเมินโดยรวม และโดย ละเอียดของนักเรียนในโรงเรียนได้

รำยละเอียดและสิทธิ์ของผู้ใช้แต่ละระดับสำมำรถดูได้ใน**ส่วนที่ [2.3](#page-9-0)**

สถำนะของผู้ใช้งำนมีรำยละเอียด ดังนี้

- ้<mark>ใช้งานอยู่ </mark>ผู้ใช้งานมีสิทธิ์เข้าใช้งานระบบตามปกติ
- ี <mark>ถูกระงับโดยระบบ |</mark> บัญชีผู้ใช้งานถูกระงับ ซึ่งอาจถูกระงับได้โดยอัตโนมัติหากไม่มีการเข้าใช้งาน เป็นเวลำ 1 ปี หรือถูกระงับกำรใช้งำนโดยผู้ดูแลระบบ
- ยังไม่เปิดใช้งาน ผู้ใช้สร้างบัญชีผู้ใช้งานแล้ว แต่ยังไม่ได้กดยืนยันตัวตนผ่านอีเมล

ผู้ดูแลระบบสำมำรถกรองรำยชื่อผู้ใช้งำนได้จำกตัวกรองเหนือตำรำงรำยชื่อ โดยสำมำรถกรองได้จำก ชื่อ อีเมล ตำแหน่งหรือประเภทผู้ใช้งาน และสถานะของผู้ใช้งาน

#### <span id="page-22-0"></span>**3.2 การจัดการบัญชีผู้ใช้งาน**

ในกำรแก้ไขบัญชีผู้ใช้งำนให้เลือกที่ปุ่ม **แก้ไข** ท้ำยรำยกำรที่ต้องกำรแก้ไข ระบบจะแสดงหน้ำกำรแก้ไข ้ รายละเอียดของผู้ใช้ขึ้น ในหน้านี้ผู้ดูแลระบบสามารถแก้ไขข้อมูลทั่วไป ตั้งรหัสผ่านใหม่ กำหนดห้องเรียนที่ ้รับผิดชอบหรือประจำชั้น และกำหนดประเภทผู้ใช้งานได้ ในการแก้ไขข้อมูลทั่วไป เช่น ชื่อ นามสกุล และอีเมล ผู้ดูแลระบบสำมำรถแก้ไขได้เลยจำกหน้ำแก้ไขข้อมูลผู้ใช้งำน ผู้ดูแลระบบสำมำรถเปลี่ยนประเภทผู้ใช้งำนระหว่ำง ้ครูและผู้บริหารโรงเรียนได้ โดยการเลือกที่ส่วนตำแหน่ง

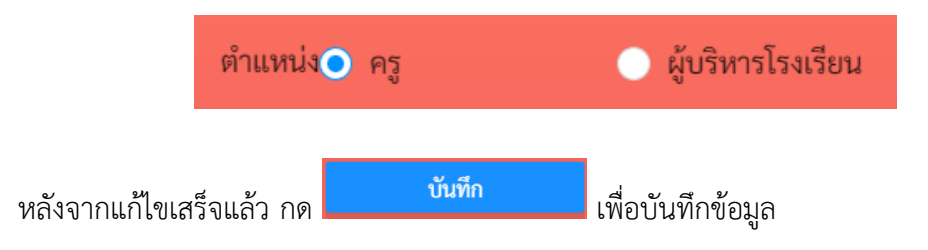

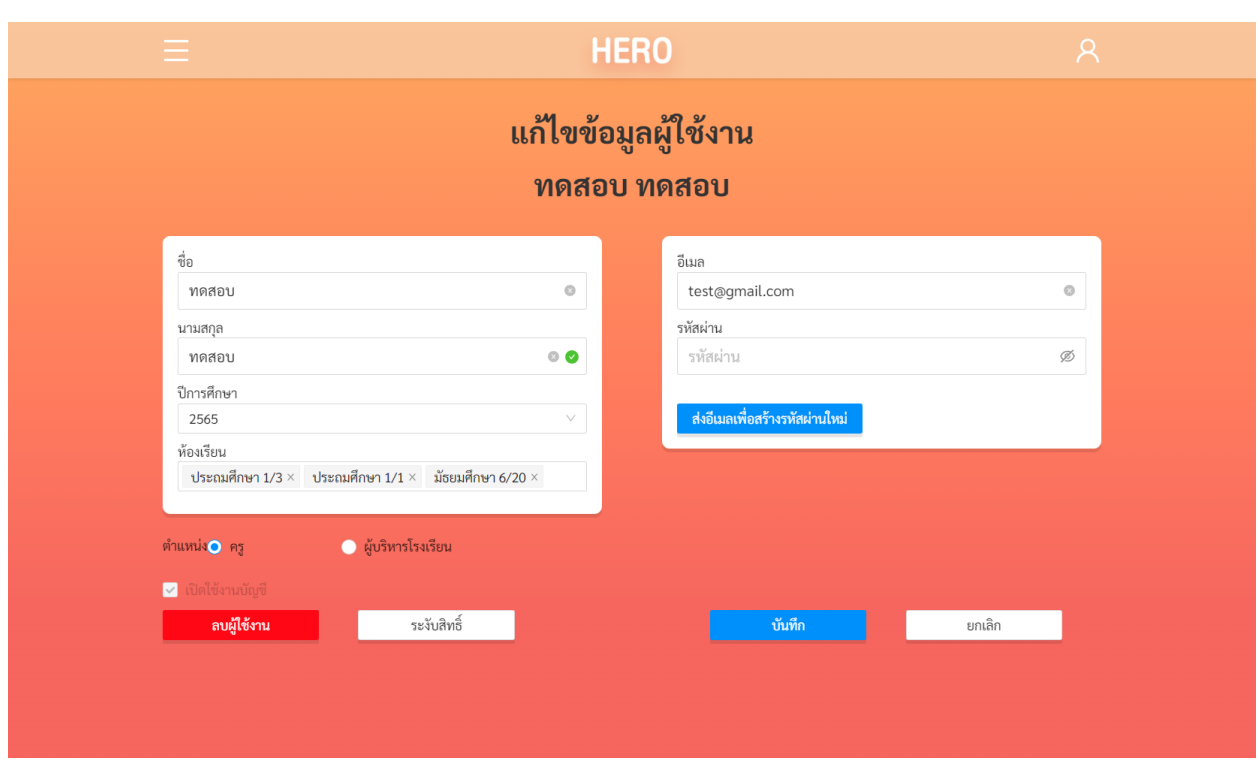

#### **หน้าแก้ไขข้อมูลผู้ใช้งาน**

<span id="page-23-0"></span>หน้ำรำยละเอียดผู้ใช้งำนจะแสดงสถำนะกำรเปิดใช้งำนบัญชีไว้ด้วย โดยผู้ใช้งำนที่ยืนยันตัวตนผ่ำนอีเมล ี แล้ว สถานะเปิดใช้งานบัญชีจะมีเครื่องหมายถูกระบุไว้ ██ ดังภาพ หากไม่มีเครื่องหมาย ██ แปลว่าผู้ใช้งานเปิด บัญชีแล้ว แต่ยังไม่กดปุ่มยืนยันการเปิดใช้งานในอีเมลที่ระบบส่งให้ ผู้ดูแลระบบจะไม่สามารถกดปุ่ม  $\boxed{\phantom{a}}$  ได้ ผู้ใช้ จะต้องยืนยันตัวตนผ่ำนอีเมลเท่ำนั้น

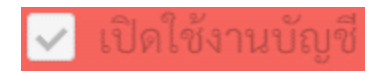

#### **3.2.1 การก าหนดครูเข้าห้องเรียนและน าครูออกจากห้องเรียน**

<span id="page-24-0"></span>หลังจากที่ครูในโรงเรียนเข้าใช้งานระบบได้แล้ว ครูจะแจ้งมายังผู้ดูแลระบบประจำโรงเรียนเพื่อให้กำหนด ้ ครูเข้ากับห้องเรียนที่รับผิดชอบหรือประจำชั้นอยู่ ผู้ดูแลระบบประจำโรงเรียนมีหน้าที่ระบุให้ระบบทราบว่าในปี การศึกษาใด ครูคนใดรับผิดชอบห้องใด การกำหนดครูเข้าห้องเริ่มจากการเลือกปีการศึกษาที่ต้องการกำหนด ห้องเรียน จำกนั้นเลือกห้องเรียนที่ต้องกำร ห้องเรียนที่เลือกจะปรำกฏขึ้นในช่องห้องเรียน

สาเหตุที่ต้องเลือกปีการศึกษาก่อนนั้น เนื่องจากแต่ละปีอาจมีจำนวนห้องเรียนไม่เท่ากัน และอาจมีการ เปลี่ยนครูประจำชั้น

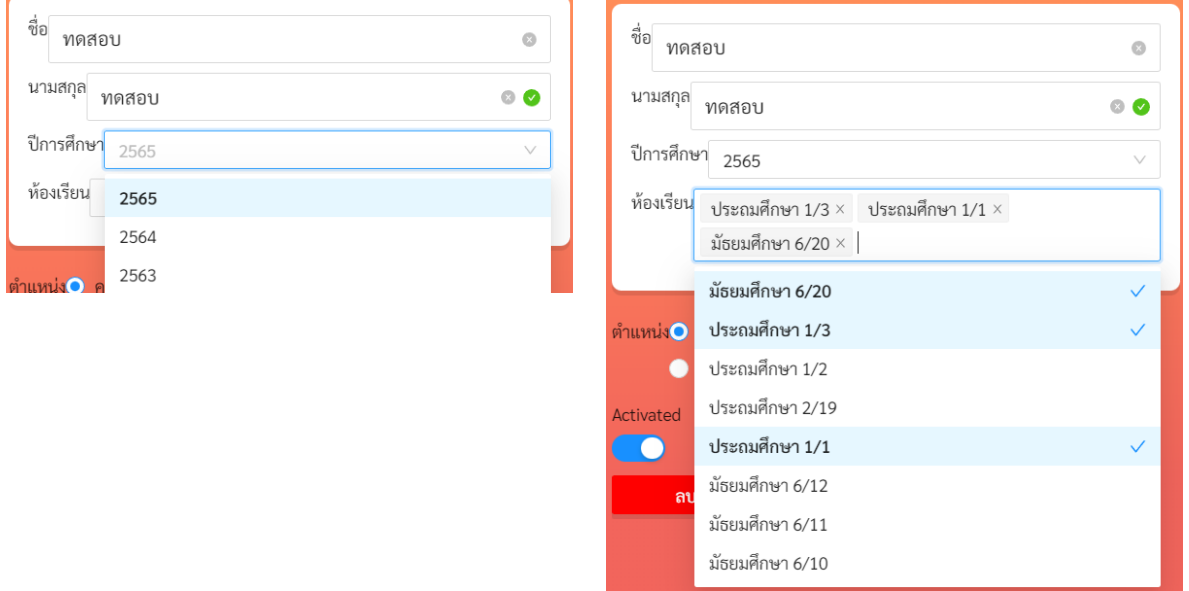

#### **การเลือกปีการศึกษาและห้องเรียนเพื่อก าหนดครูเข้ากับห้องเรียน**

มัธยมศึกษา 6/20  $\times$ หากต้องการยกเลิกการกำหนดห้อง ให้กดที่เครื่องหมาย x หลังชื่อห้องเรียน ้ระบบจะนำครูออกจากห้องและยกเลิกสิทธิ์การประเมินนักเรียนในห้องนั้น ๆ การกำหนดครูและยกเลิกครูออกจาก ห้องนั้นสามารถทำได้ตลอดเวลาแม้ในระหว่างภาคเรียน และผู้ดูแลระบบสามารถกำหนดครูเข้ากับห้องได้มากกว่า

1 ห้องในกรณีที่ครูรับผิดชอบมากกว่า 1 ห้องเรียน หลังจากแก้ไขเสร็จแล้ว กด <mark>เพื่อขัน บันทึก แพ</mark>ื่อบันทึก ข้อมูล

## **3.2.2 การตั้งรหัสผ่านใหม่ให้กับผู้ใช้งาน**

<span id="page-25-0"></span>ในกรณีที่ผู้ใช้ลืมรหัสผ่ำน ผู้ดูแลระบบสำมำรถตั้งรหัสผ่ำนใหม่ให้กับผู้ใช้ได้ กำรตั้งรหัสผ่ำนใหม่ ผู้ดูแล ้ ระบบสามารถกำหนดรหัสผ่านใหม่ได้เลยในช่อง **รหัสผ่าน** ทั้งนี้วิธีนี้ไม่แนะนำเนื่องจากจะทำให้ผู้ดูแลระบบทราบ

รหัสผ่านของผู้ใช้ซึ่งอาจไปปลอดภัย ผู้ดูแลระบบควรจะกดที่ปุ่ม <mark>ส่งอีเมลเพื่อสร้างรหัสผ่านใหม่</mark> ระบบจะส่ง เมลไปยังอีเมลของผู้ใช้งำน ผู้ใช้สำมำรถคลิกที่ Link ในอีเมลเพื่อสร้ำงรหัสผ่ำนใหม่ด้วยตนเอง ขั้นตอนกำรตั้ง รหัสผ่ำนใหม่แบบนี้จะเหมือนกับขั้นตอนกำรตั้งรหัสผ่ำนใหม่ในส่วนที่ [2.9](#page-17-0)

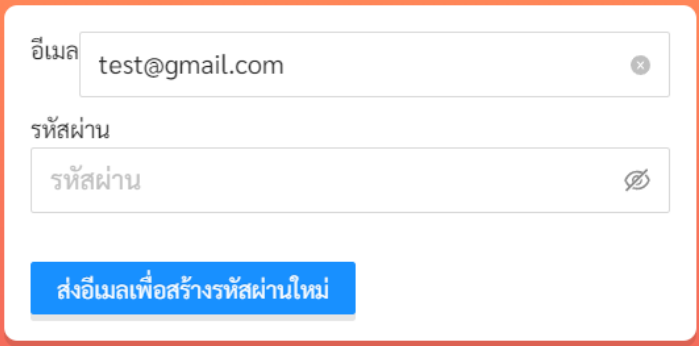

**ส่วนการก าหนดรหัสผ่านใหม่**

# **3.2.3 การระงับและเปิดสิทธิ์การใช้งานของผู้ใช้**

<span id="page-25-1"></span>ผู้ดูแลระบบสามารถระงับสิทธิ์การใช้งานของครูได้ในกรณีที่มีครูไม่ได้มีหน้าที่ทำการประเมินนักเรียนแล้ว หรือด้วยสาเหตุอื่นใด ผู้ดูแลสามารถกดที่ปุ่ม <mark>เพื่อระบันสิทธิ์ แพื่อระงับสิทธิ์</mark>การใช้งานได้ ทั้งนี้ บัญชีผู้ใช้งาน จะไม่ถูกลบ แต่แค่ถูกระงับการใช้งานไว้เท่านั้น เมื่อกดแล้วปุ่มจะเปลี่ยนเป็น <mark>ผมตัดหาร์ใช้งาน ผู้ดูแลสามารถ</mark> เปิดสิทธิ์กำรใช้งำนคืนให้กับผู้ใช้ได้ โดยกำรกดที่ปุ่มดังกล่ำว

นอกจากนี้ ระบบ School Health HERO จะทำการระงับสิทธิ์การใช้งานของผู้ใช้โดยอัตโนมัติ หากไม่มี การใช้งานมากกว่า 1 ปี เพื่อให้จำนวนผู้ใช้งานในระบบสอดคล้องกับความเป็นจริง หากครูในโรงเรียนถูกระงับการ ใช้งาน ผู้ดูแลสามารถเปิดสิทธิ์การใช้งานได้โดยการกดที่ปุ่ม <mark>ผู้ เปิดสิทธิ์ใช้งาน ผู้ใช้จะสามารถเข้าใช้งานระบบ</mark> ไปได้อีก 1 ปี บัญชีผู้ใช้งำนที ่ถูกระงับสิทธิ์จะยังคงถูกแสดงในรำยกำรบัญชีผู้ใช้งำน โดยจะแสดงสถำนะเป็น บัญชีที่มีสิทธิ์เข้ำใช้งำนระบบจะแสดงสถำนะเป็น ถูกระงับโดยระบบ

#### **3.2.4 การลบบัญชีผู้ใช้งาน**

<span id="page-26-0"></span>นอกจำกกำรระงับสิทธิ์แล้วผู้ดูแลระบบสำมำรถลบบัญชีของผู้ใช้งำนได้ เช่น เมื่อผู้ใช้งำนลำออก หรือ ลบผู้ใช้งาน ผู้ใช้งานสร้างบัญชีผู้ใช้งานซ้ำและต้องการปิดบัญชีที่ซ้ำ การลบบัญชีผู้ใช้งานให้กดที่ปุ่ม ้ ระบบจะทำการลบบัญชีผู้ใช้งาน หลังจากลบบัญชีผู้ใช้งานแล้วชื่อผู้ใช้จะไม่ปรากฏในรายชื่อผู้ใช้งานอีก

อย่ำงไรก็ตำม หำกมีกำรย้ำยหน่วยงำนหรือย้ำยโรงเรียน ผู้ดูแลระบบไม่ควรลบบัญชีผู้ใช้งำน แต่ให้ติดต่อ ผู้ดูแลระบบระดับประเทศผ่ำนระบบ Line OA ให้ย้ำยโรงเรียนที่สังกัดแทน

**ส าคัญ: ระบบจะไม่ลบบัญชีผู้ใช้งานเป็นการถาวร หากลบผิด ผู้ดูแลระบบสามารถติดต่อมายังผู้ดูแล ระบบระดับประเทศเพื่อให้กู้ข้อมูลผู้ใช้งานกลับมาได้**

### **3.2.5 การเพิ่มผู้ใช้งาน**

<span id="page-26-1"></span>โดยปกติแล้วผู้ใช้งำนประจ ำโรงเรียนทั้งครูและผู้บริหำรจะต้องสมัครเข้ำใช้งำนด้วยตัวเองเท่ำนั้น โดย จะต้องยืนยันตัวตนด้วยอีเมล ทั้งนี้ระบบ School Health HERO อนุญำติให้ผู้ดูแลระบบสำมำรถสร้ำงบัญชีผู้ใช้ได้

ี ด้วย โดยเริ่มจากการกดปุ่ม <mark>นนค์ หมั่นผู้ช้งาน ส</mark>ูนหน้ารายการผู้ใช้งาน ระบบจะแสดงหน้าเพิ่มผู้ใช้งานขึ้น

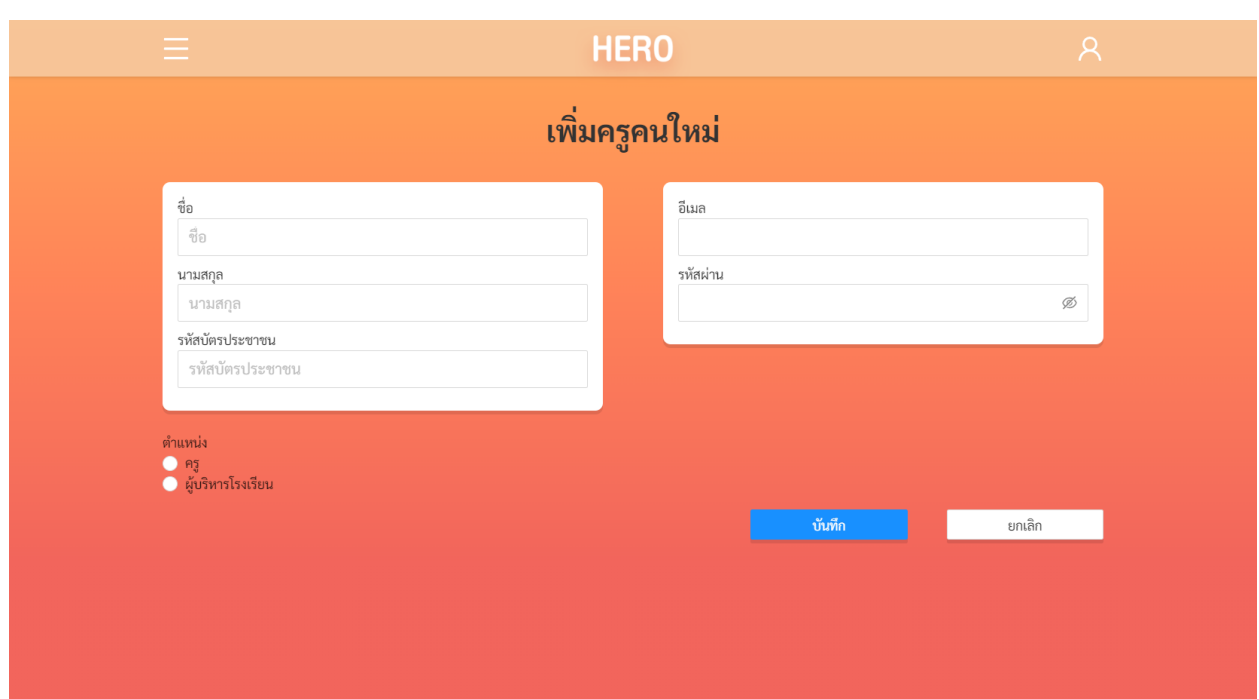

# **หน้าเพิ่มผู้ใช้งาน**

ในหน้ำเพิ่มผู้ใช้งำนผู้ดูแลระบบสำมำรถระบุชื่อ นำมสกุล รหัสบัตรประชำชน อีเมลและรหัสผ่ำนของ ์ผู้ใช้งานได้ ตลอดจนตำแหน่งของผู้ใช้งานได้ เมื่อระบุครบถ้วนแล้วสามารถกด <mark>เพราะ พันทึก แพ</mark>ื่อบันทึก ข้อมูล

ทั้งนี้ กำรสร้ำงผู้ใช้ในลักษณะนี้ ผู้ใช้งำนไม่ต้องยืนยันตัวตนผ่ำนทำงอีเมลเหมือนกันสร้ำงบัญชีผู้ใช้งำนด้วย ี ตนเอง และผู้ดูแลระบบจะเป็นผู้กำหนดรหัสผ่านเอง ผู้ดูแลระบบจึงควรให้ผู้ใช้กดปุ่ม <mark>สมรหัสผ่าน?</mark> ในหน้าจอ เข้ำใช้งำนเพื่อตั้งรหัสผ่ำนใหม่ด้วยตนเองอีกครั้ง

#### <span id="page-28-0"></span>**3.3 การจัดการห้องเรียน**

โดยปกติ ระบบ School Health HERO จะนำเข้ารายการห้องเรียนของทุกโรงเรียนมาจากฐานข้อมูลของ สพฐ. ทั้งนี้ หำกมีห้องเรียนได้ไม่ครบหรือมีรำยละเอียดของห้องเรียนที่ต้องกำรแก้ไข (เช่น เลขห้อง หรือระดับชั้น)

品 ผู้ดูแลระบบสำมำรถแก้ไขข้อมูลดังกล่ำวได้ โดยกำรคลิกที่ปุ่ม ในหน้ำหลัก หรือเลือกจำกเมนู **จัดการ ห้องเรียน** ในแถบเมนูบริเวณมุมซ้ำยบน

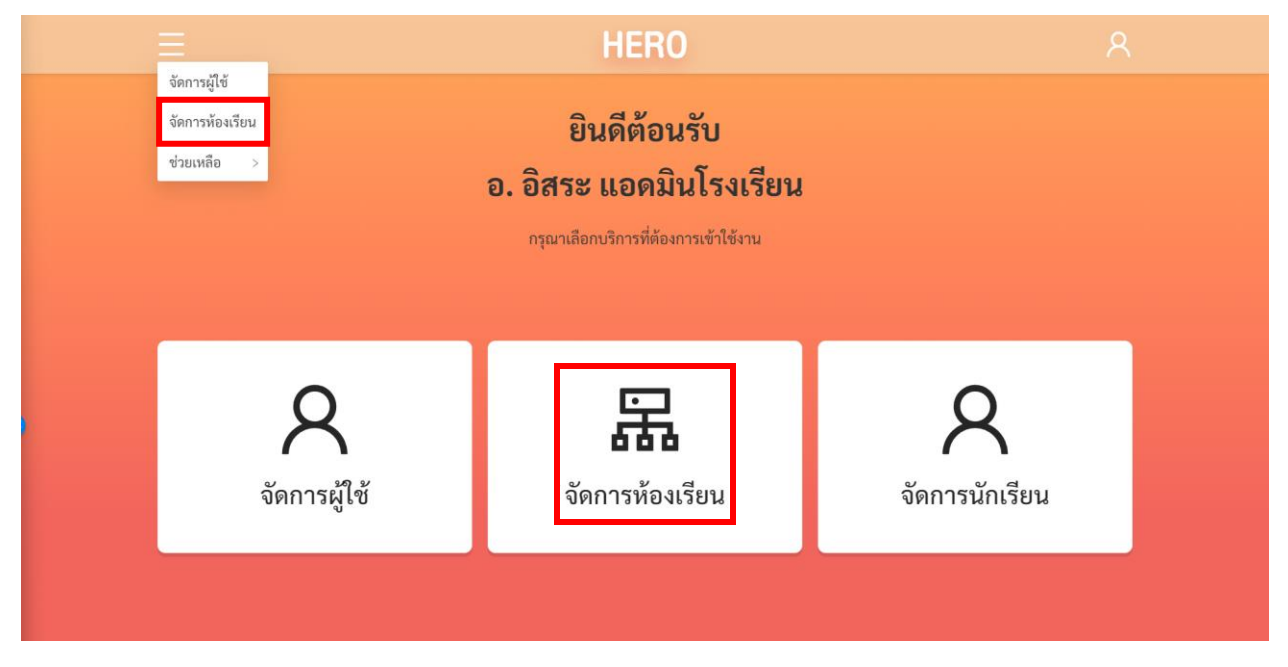

**การเรียกส่วนจัดการผู้ใช้จากหน้าการใช้งานหลัก**

ในหน้ำรำยกำรห้องเรียน ผู้ดูแลระบบจะรำยกำรห้องเรียนทั้งหมดในโรงเรียน โดยรำยชื่อห้องเรียนจะแบ่ง ออกเป็นปีกำรศึกษำ ผู้ดูแลระบบจะต้องเลือกปีกำรศึกษำที่ต้องกำรจัดกำรก่อนโดยกำรเลือกที่เมนูปีกำรศึกษำทำง ด้ำนซ้ำยบนของรำยกำรห้องเรียน สำเหตุที่จะต้องเลือกปีกำรศึกษำก่อนนั้นเพรำะบำงโรงเรียน รำยกำรห้องเรียน ้อาจมีการเปลี่ยนแปลงในแต่ละปีการศึกษา และรายชื่อครูประจำชั้นก็จะแตกต่างกันในแต่ละปีการศึกษาเช่นกัน

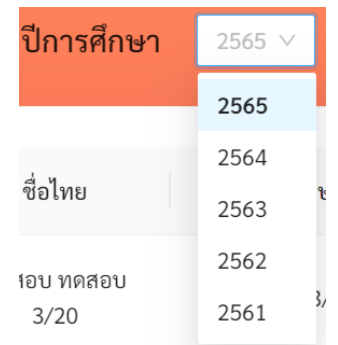

# **ส าคัญ: หากท่านไม่พบห้องเรียนใด ๆ ในรายการห้องเรียน กรุณาตรวจสอบก่อนว่าเลือกปีการศึกษา ถูกต้องหรือไม่**

ในรำยกำรห้องเรียน ระบบจะแสดงรำยชื่อห้องเรียนทั้งหมดในโรงเรียนขึ้นมำโดยจะมีชื่อห้องทั้งภำษำไทย และภำษำอังกฤษ ระดับชั้น (ประถมศึกษำหรือมัธยมศึกษำ) ชั้นปี (ตั้งแต่ 1 – 6) เลขห้อง ปีกำรศึกษำ และครู

ี ประจำชั้นของห้องเรียนต่าง ๆ ห้องใดที่ยังไม่มีการกำหนดครูประจำชั้นจะมีปุ่ม <mark>แมอบหมาย แสดงอยู่ผู้ดูแลระบบ</mark> ี สามารถกดที่ปุ่มดังกล่าวเพื่อกำหนดครูเข้ากับห้องได้ ผู้ใช้สามารถกดที่ปุ่ม **แก้ไข** เพื่อแก้ไขข้อมูลต่าง ๆ ของ ห้องเรียนได้

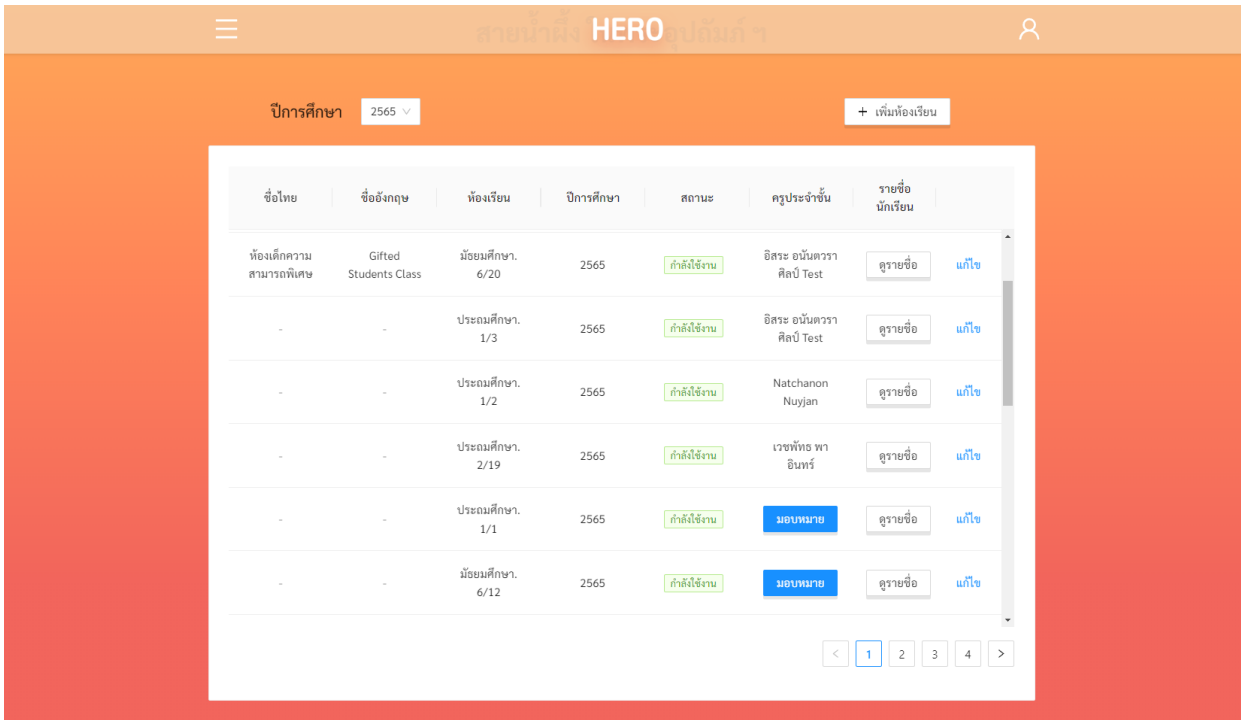

**หน้ารายการห้องเรียน**

ปีการศึกษา ระดับชั้น ชั้นปี และหมายเลขห้องนั้น ระบบจะนำเข้าและสร้างเป็นข้อมูลห้องเรียนให้โดย อัตโนมัติ โดยข้อมูลดังกล่ำวจะถูกแสดงอยู่ในคอลัมน์ ห้องเรียน ในส่วนของชื่อห้องทั้งภำษำไทยและภำษำอังกฤษ ้นั้น ทางโรงเรียนสามารถกำหนดได้เอง บางโรงเรียนอาจตั้งเป็นชื่อเช่น ห้องทานตะวัน ห้องพระจันทร์ หรือสามารถ ระบุข้อมูลอื่น ๆ ได้ เช่น ห้องเด็กควำมสำมำรถพิเศษ หรือห้องคัด เป็นต้น

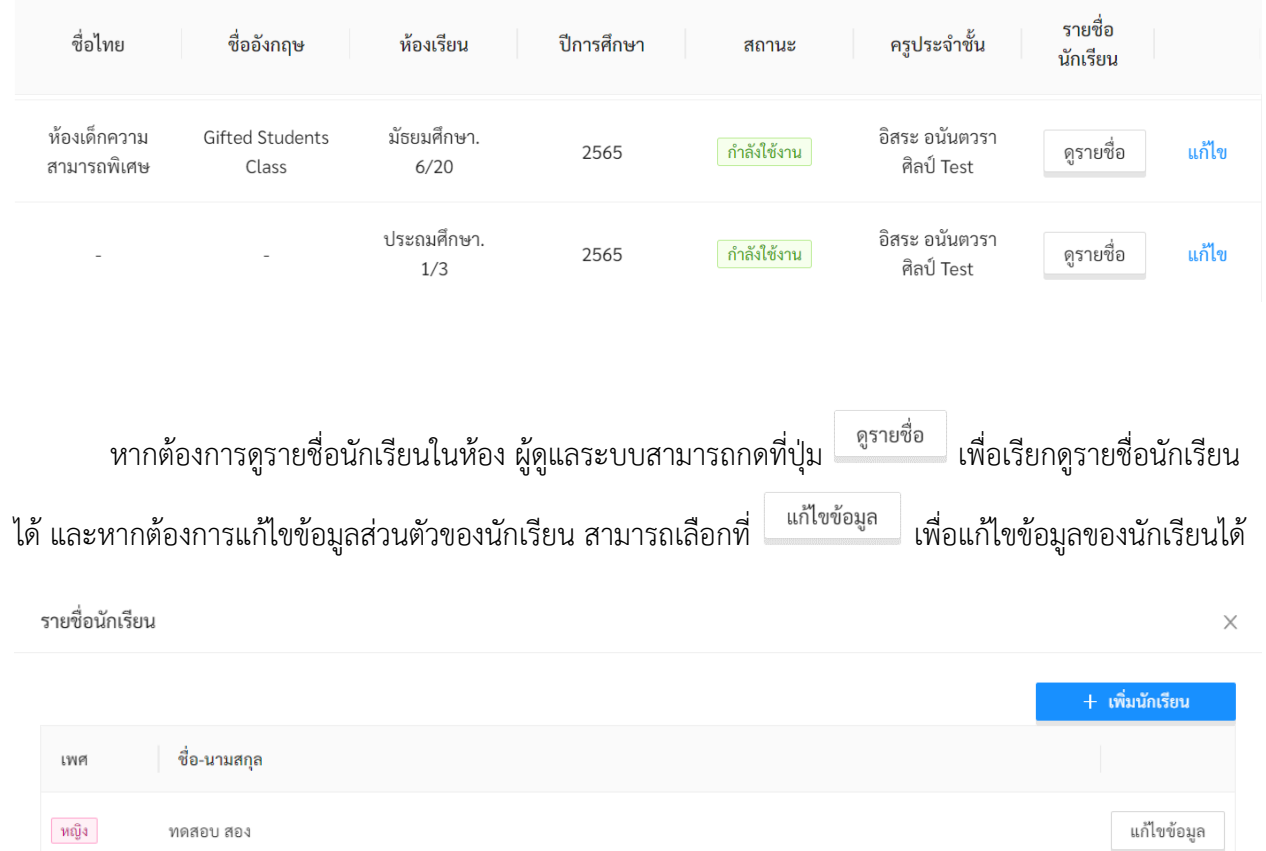

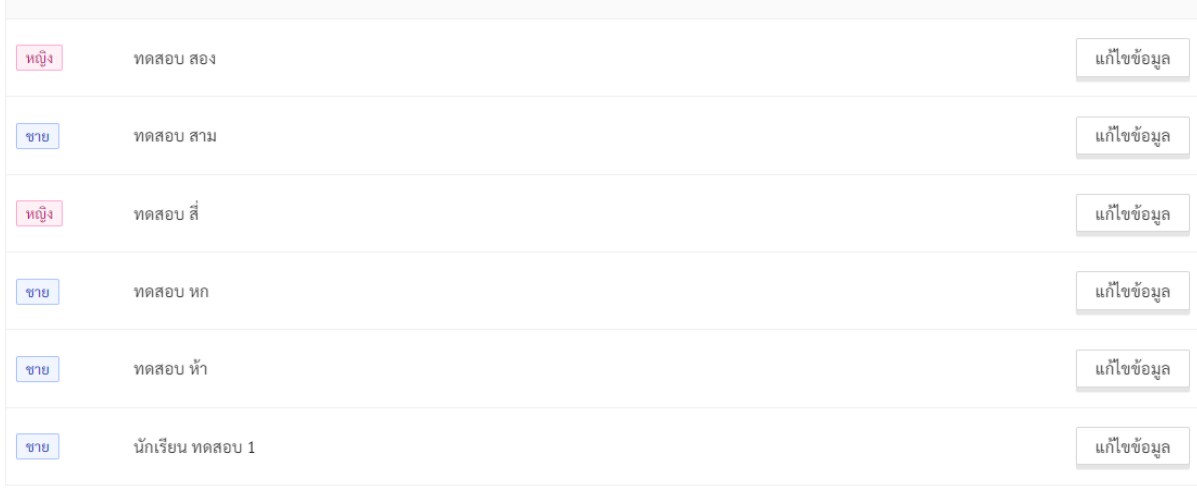

ปิด

#### **3.3.1 การก าหนดครูเข้ากับห้องจากหน้าจัดการห้องเรียน**

<span id="page-31-0"></span>หน้าที่สำคัญของผู้ดูแลระบบประจำโรงเรียนคือการกำหนดครูเข้ากับห้องเรียนที่ประจำชั้นหรือรับผิดชอบ หรือเรียกอีกอย่างว่าการมอบหมายห้องให้กับครู โดยสามารถทำได้ โดยการกดที่ปุ่ม <mark>ระบบจะเสดง</mark> ระบบจะแสดง รายชื่อครูทั้งหมดขึ้นมาพร้อมอีเมลที่ใช้ล็อกอิน การกำหนดครูนั้นให้กดที่ปุ่ม  $\mathrel{\cup}$  หน้าชื่อครูที่ต้องการเลือก และ

ึกด<sup>ี ยืนยัน</sup> เพื่อบันทึกข้อมูล

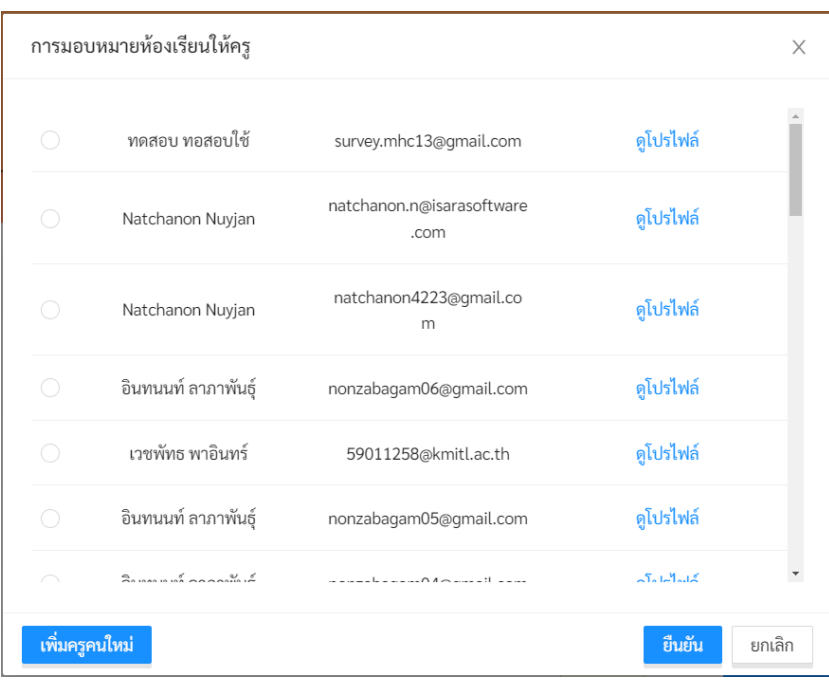

### **รายชื่อครูในระบบ**

หำกผู้ดูแลระบบไม่แน่ใจว่ำรำยชื่อครูที่ปรำกฏเป็นผู้ที่ต้องกำรเลือกหรือไม่ สำมำรถกดที่ปุ่ม **ดูโปรไฟล์** เพื่อดูข้อมูลของครูโดยละเอียดได้ และหำกครูที่ต้องกำรมอบหมำยไม่อยู่ในรำยกำร สำมำรถเพิ่มบัญชีผู้ใช้ใหม่ได้

โดยกดที่ปุ่ม ระบบจะแสดงหน้ำกำรสร้ำงบัญชีผู้ใช้ขึ้นมำ ผู้ดูแลระบบสำมำรถสร้ำงบัญชีผู้ใช้ใหม่ ได้ตำมขั้นตอนในส่วนที่ [3.2.5](#page-26-1)

้จะสังเกตเห็นว่า การมอบหมายห้องให้กับครูนั้นสามารถทำได้จากทั้งหน้ารายการห้องเรียน และหน้าการ แก้ไขข้อมูลผู้ใช้งำน ในหน้ำกำรจัดกำรผู้ใช้งำนนั้น ผู้ดูแลระบบสำมำรถมอบหมำยห้องเรียนให้กับครูได้ และในหน้ำ รายการห้องเรียนผู้ดูแลระบบก็สามารถกำหนดครูของแต่ละห้องได้ รายละเอียดการมอบหมายห้องให้กับครูจาก หน้ำกำรแก้ไขข้อมูลผู้ใช้งำนอยู่ในส่วนที่ [0](#page-23-0)

#### **3.3.2 การเพิ่มนักเรียนเข้าในห้องเรียน**

<span id="page-32-0"></span>ระบบ School Health HERO จะนำเข้าข้อมูลนักเรียนในแต่ละห้องมาจากฐานข้อมูลของ สพฐ. โดย ้อัตโนมัติ ทั้งนี้ หากชื่อไม่ครบหรือมีนักเรียนย้ายเข้ามาใหม่ ผู้ใช้สามารถกดที่ปุ่ม <mark>ไม่มี นั้นหน้า เ</mark>นหน้า รำยกำรนักเรียนเพื่อเพิ่มนักเรียนเข้ำห้องได้เมื่อกดเพิ่มนักเรียนแล้ว จะปรำกฏหน้ำต่ำงค้นหำนักเรียนขึ้นมำ ผู้ใช้ สำมำรถค้นหำนักเรียนจำกเลขบัตรประชำชน 13 หลัก ได้โดยกำรคลิกเลือก **ค้นหานักเรียน** หำกตรวจสอบพบว่ำ เลขบัตรประจำตัวประชาชนเป็นของนักเรียนจริง และมีข้อมูลของนักเรียนอยู่ในฐานข้อมูล ระบบจะแสดงข้อมูล ของนักเรียนขึ้นมำอัตโนมัติ ถ้ำค้นหำแล้วไม่เจอข้อมูล ผู้ใช้สำมำรถเพิ่มนักเรียนเองได้โดยกำรคลิกเลือก **เพิ่ม นักเรียนเอง**

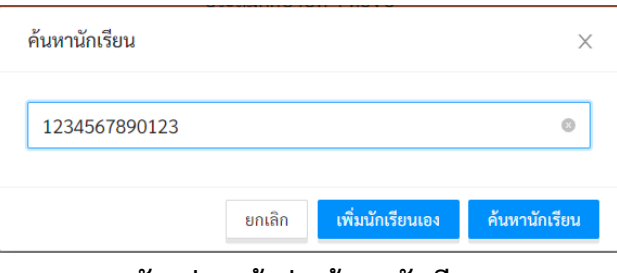

**ตัวอย่างหน้าต่างค้นหานักเรียน**

เมื่อคลิกเลือก **เพิ่มนักเรียนเอง** จะปรำกฏหน้ำต่ำงเพิ่มข้อมูลนักเรียนขึ้นมำ หลังจำกกรอกข้อมูลเสร็จ ให้ ี เลือกเลขที่ของนักเรียน และกดปุ่ม **บันทึก** ข้อมูลและชื่อจะปรากฏอยู่ในรายชื่อนักเรียนตามเลขที่ที่กำหนดไว้ ข้อมูลที่อยู่ในระบบจะถูกเข้ำรหัสเพื่อสงวนควำมเป็นส่วนตัว

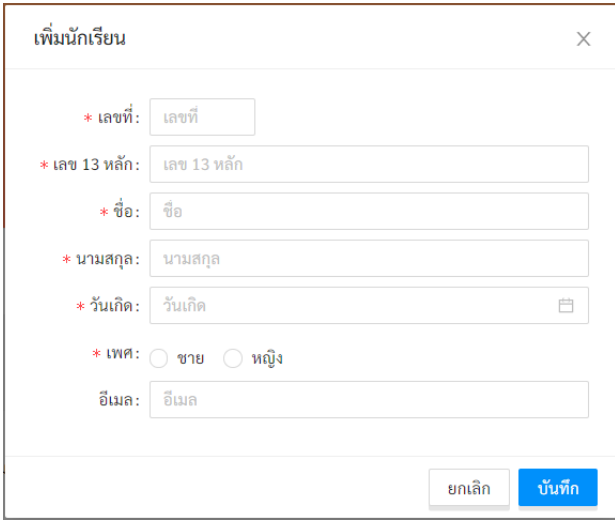

**หน้าต่างการเพิ่มข้อมูลนักเรียน**

#### **3.3.3 การแก้ไขและลบข้อมูลห้องเรียน**

<span id="page-33-0"></span>กำรแก้ไขข้อมูลห้องเรียนเริ่มจำกกำรกดปุ่ม แก้ไข ทำงด้ำนขวำสุดของห้องเรียนที่ต้องกำรแก้ไข ระบบจะ แสดงหน้ำต่ำงข้อมูลห้องเรียนขึ้นมำ ผู้ดูแลระบบสำมำรถแก้ไขข้อมูลได้ตำมต้องกำร โดยสำมำรถเปลี่ยนชื่อห้องทั้ง ภาษาไทยและอังกฤษ แก้ไขระดับการศึกษา ชั้นปี และหมายเลขห้องได้จากเมนู จากนั้นกด <mark>เพื่อบันท</mark>ึก ข้อมูล ผู้ดูแลระบบยังสำมำรถลบห้องเรียนที่ไม่ต้องกำรได้ โดยกำรกดปุ่ม ลบ

**ส าคัญ: ระบบจะไม่ลบข้อมูลห้องเรียนเป็นการถาวร หากลบผิด ผู้ดูแลระบบสามารถติดต่อมายังผู้ดูแล ระบบระดับประเทศผ่าน Line OA เพื่อให้กู้ข้อมูลห้องเรียนกลับมาได้**

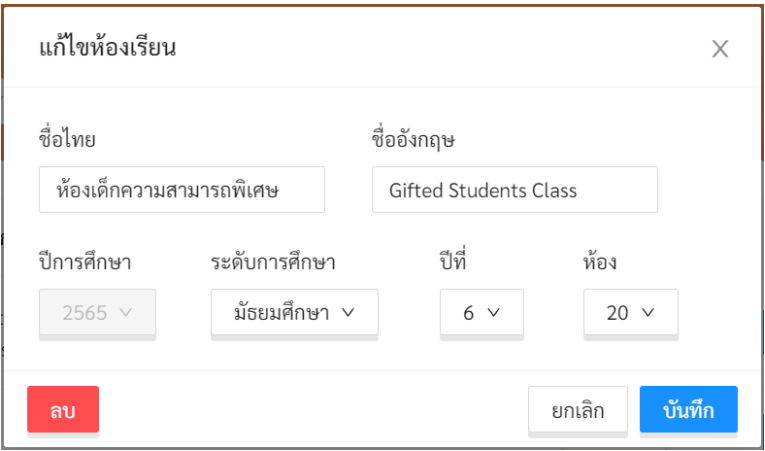

**ข้อมูลห้องเรียน**

#### **3.3.4 การเพิ่มห้องเรียน**

<span id="page-34-0"></span>การเพิ่มห้องเรียนสามารถทำได้โดยการกดที่ปุ่ม  $\begin{bmatrix} + & u \end{bmatrix}$ หางขวาบนของรายการห้องเรียน เมื่อกดปุ่มดังกล่ำว ระบบจะแสดงหน้ำต่ำงเพิ่มห้องเรียนขึ้นซึ่งมีลักษณะเดียวกับหน้ำต่ำงข้อมูลห้องเรียนในส่วนที่ แล้ว ผู้ดูแลระบบสามารถกำหนดปีการศึกษา ระดับการศึกษา ชั้นปี และหมายเลขห้องของห้องที่จะสร้างใหม่ได้

้ และหากต้องการระบุชื่อห้อง ก็สามารถระบุได้ด้วย จากนั้นกด <mark>เพื่อบันท</mark>ีกข้อมูล

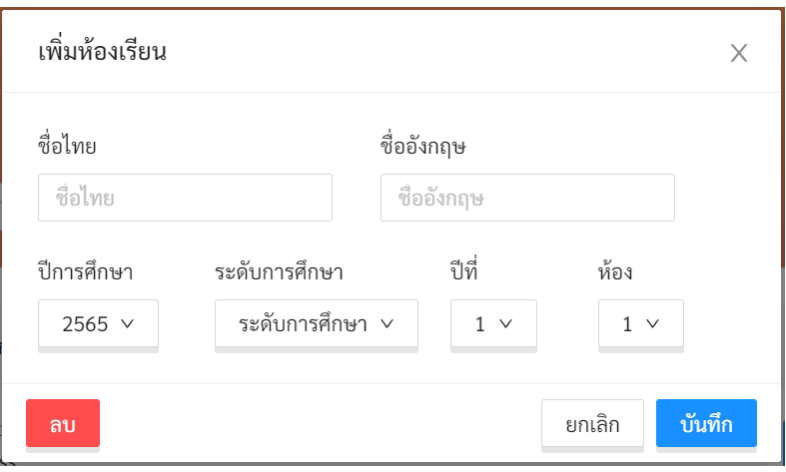

#### **หน้าต่างเพิ่มห้องเรียน**

#### <span id="page-34-1"></span>**3.4 การจัดการนักเรียน**

ผู้ดูแลระบบสามารถจัดการข้อมูลของนักเรียนในโรงเรียนของตนได้ เช่น แก้ไขข้อมูลนักเรียน นำนักเรียน ออกจำกห้องและล้ำงผลกำรประเมินนักเรียน เป็นต้น ผู้ดูแลระบบสำมำรถแก้ไขข้อมูลนักเรียนได้ โดยกำรคลิกที่

ปุ่ม ในหน้ำหลัก หรือเลือกจำกเมนู **จัดการนักเรียน** ในแถบเมนูบริเวณมุมซ้ำยบน

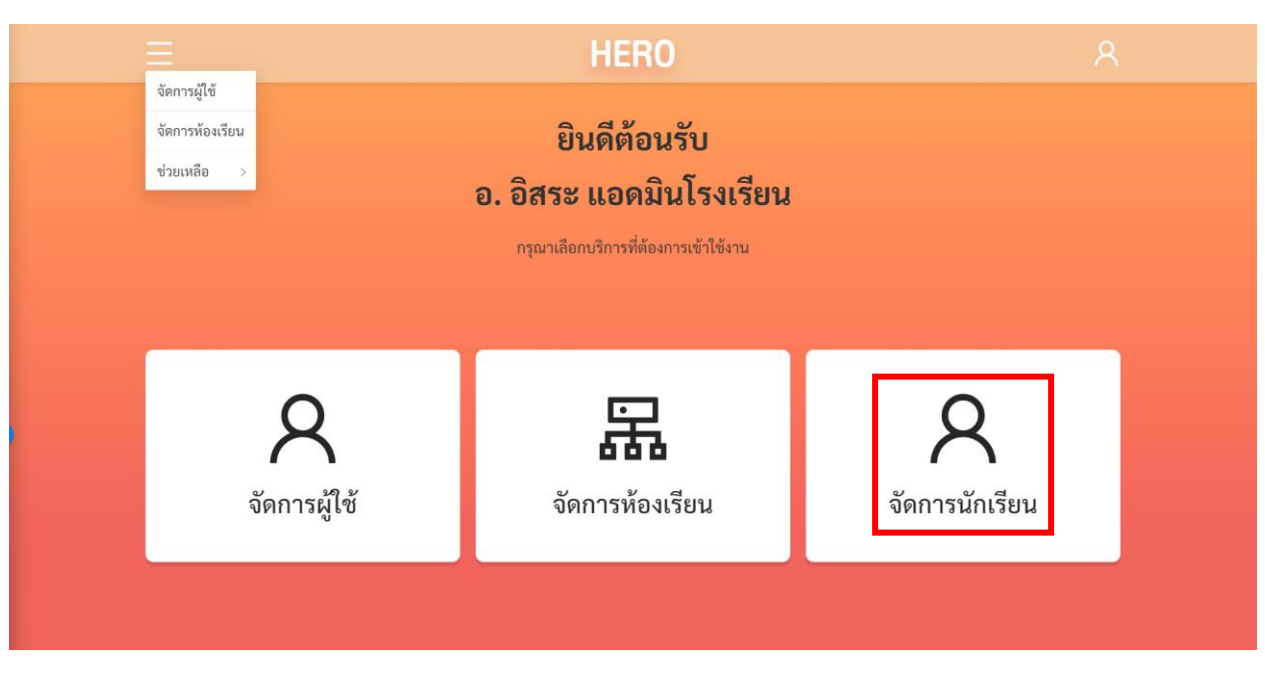

**การเรียกส่วนจัดการนักเรียนจากหน้าการใช้งานหลัก**

เมื่อเข้ำมำในหน้ำจัดกำรนักเรียนแล้ว ระบบจะแสดงรำยกำรนักเรียนทั้งหมดในโรงเรียนขึ้นมำ โดยจะ แสดงรายชื่อนักเรียนทั้งหมดในโรงเรียนในทุก ๆ ปีการศึกษา ผู้ใช้สามารถกรองเฉพาะปีการศึกษาและ/หรือ ห้องเรียนที่ต้องกำรได้โดยกำรเลือกที่ตัวกรองปีกำรศึกษำและห้องเรียน ทั้งนี้ ผู้ใช้จะสำมำรถเลือกห้องเรียนได้ หลังจำกที่เลือกปีกำรศึกษำแล้วเท่ำนั้น เนื่องจำกห้องเรียนในแต่ละปีมีข้อมูลไม่เหมือนกัน

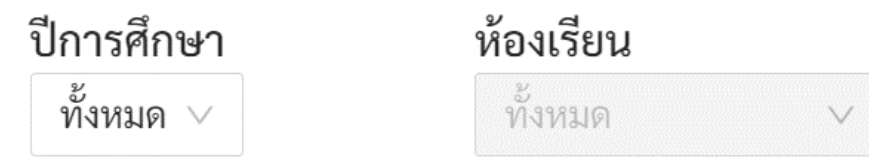

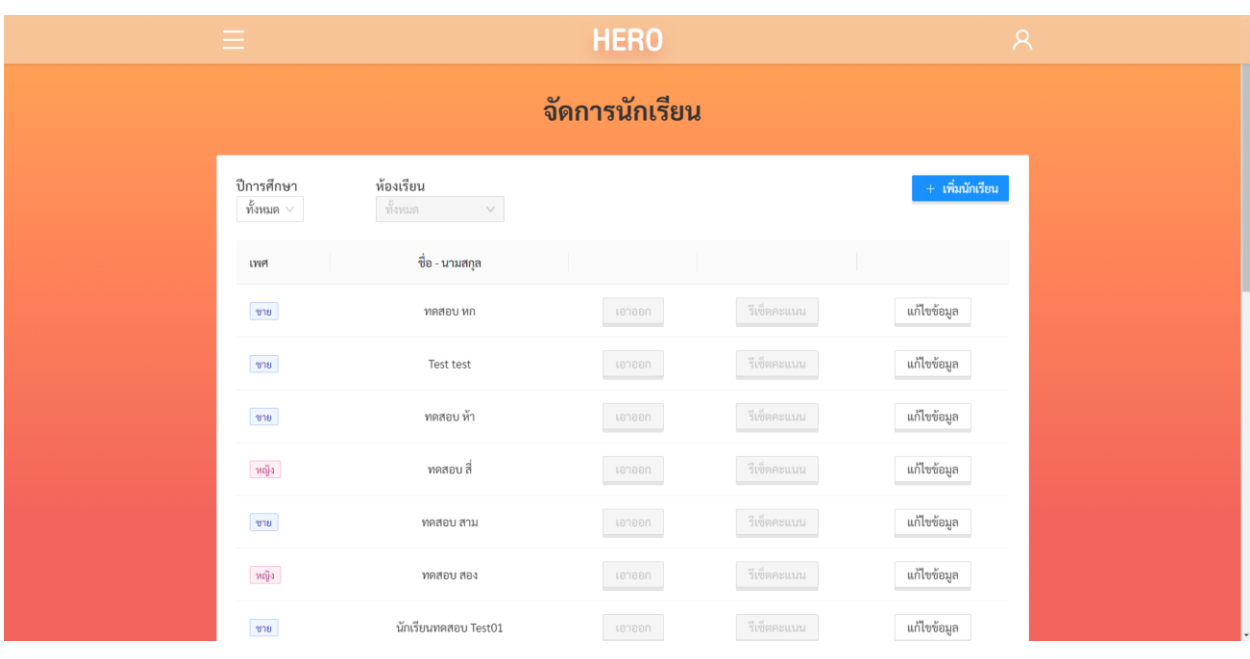

**หน้าจัดการนักเรียน**

หลังจำกเลือกปีกำรศึกษำแล้วผู้ดูแลระบบจะสำมำรถแก้ไขข้อมูลของนักเรียนได้ ดังนี้

- 1) **แก้ไขข้อมูล:** แก้ไขข้อมูลส่วนตัวนักเรียน เช่น ชื่อ-นำมสกุล วันเกิด และเพศ เป็นต้น
- 2) **เอาออก:** นำนักเรียนออกจากห้อง โดยจะเป็นการนำชื่อออกจากห้องเท่านั้น ระบบจะไม่ลบข้อมูล ของนักเรียนออกจากระบบ หากผู้ใช้นำนักเรียนออกผิดคนและต้องการนำกลับเข้ามาใหม่ สามารถ เพิ่มนักเรียนได้ โดยกำรกรอกเลขบัตรประชำชนของนักเรียนตำมขั้นตอนกำรเพิ่มนักเรียน
- 3) **รีเซ็ตคะแนน:** ล้ำงผลกำรประเมินของนักเรียนในปีกำรศึกษำนั้นออกจำกระบบ

#### **3.4.1 การแก้ไขข้อมูลนักเรียน**

<span id="page-37-0"></span>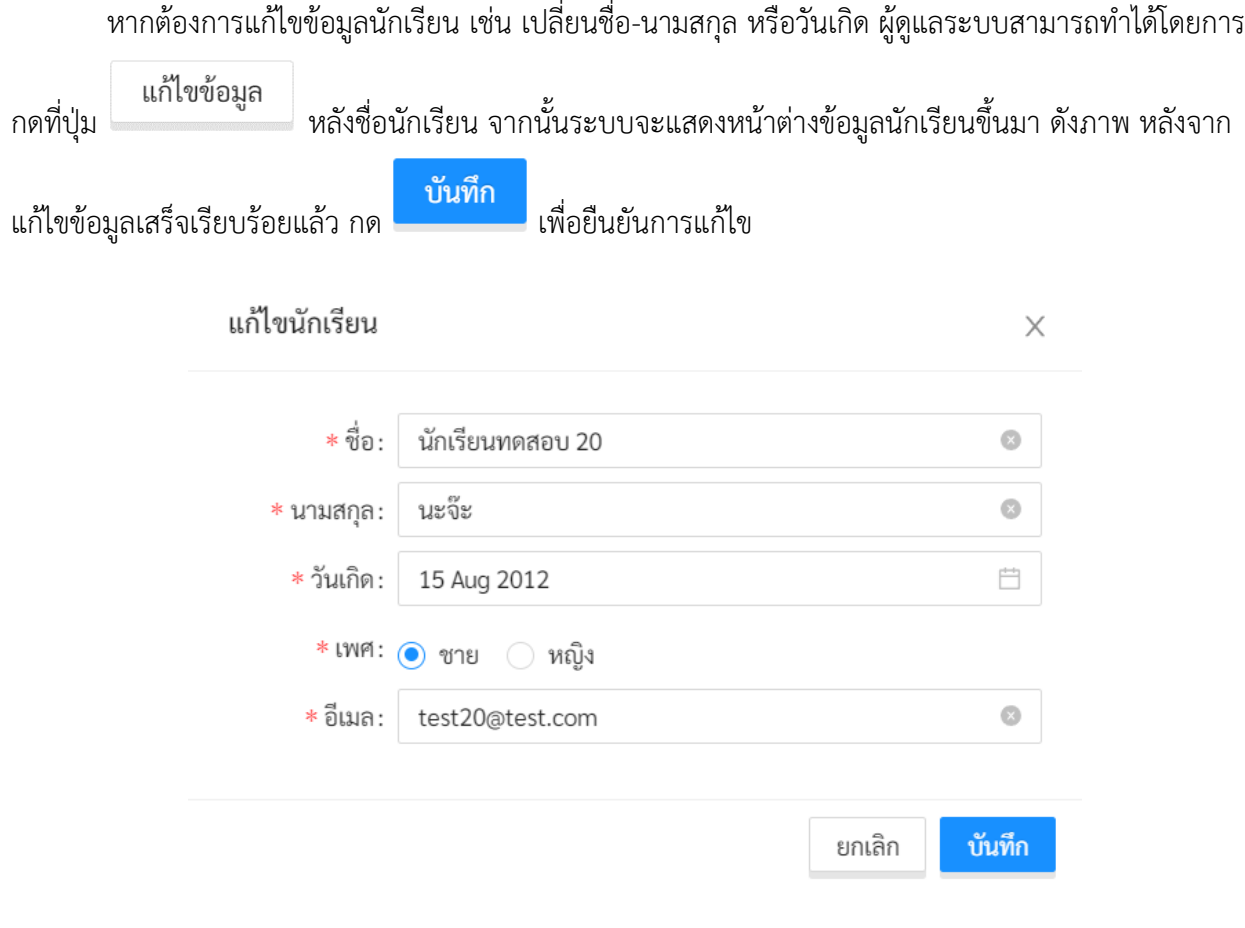

#### **หน้าต่างการแก้ไขข้อมูลนักเรียน**

#### <span id="page-37-1"></span>**3.4.2 การน านักเรียนออกจากห้องเรียน**

หากครูหรือผู้ดูแลระบบต้องการนำนักเรียนออกจากห้องในกรณีที่นักเรียนย้ายห้องหรือลาออกจาก

โรงเรียนให้กดที่ <mark>ระบบจะแสดงข้อความแจ้งเตือนเพื่อยืนยันการนำนักเรียนออกจากห้อง กด</mark> ิตกลง เพื่อยืนยัน

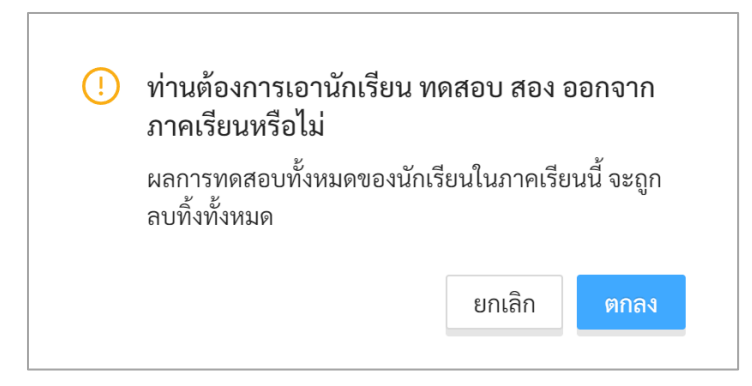

ี**สำคัญ**: การนำนักเรียนออกจากห้องจะไม่มีการลบข้อมูลของนักเรียนออกจากระบบ ระบบจะลบแค่ผล การประเมินเท่านั้น หากครูต้องการนำนักเรียนกลับมาในห้องอีกครั้งก็สามารถเพิ่มนักเรียนกลับเข้าห้องได้เลยตาม ี ขั้นตอนใน**ส่วนที่ [3.3.2](#page-32-0)** ทั้งนี้ ในการนำนักเรียนเข้าห้องครูจะต้องกรอกเลขประจำตัวประชาชนของนักเรียนให้ ถูกต้อง

#### <span id="page-38-0"></span>**3.4.3 การรีเซ็ตคะแนน**

ผู้ดูแลระบบสามารถล้างผลการประเมินทั้งหมดของนักเรียนในปีที่กำหนดออกได้ โดยการเลือกที่ปี

การศึกษา ห้องเรียน และกดที่ปุ่ม <mark>รีเซ็ตคะแนน ระบบจะขึ้นข้อความแจ้งเตือน ดังภาพด้านล่าง ให้กด</mark>

ลบ

เพื่อยืนยันกำรล้ำงข้อมูลคะแนน

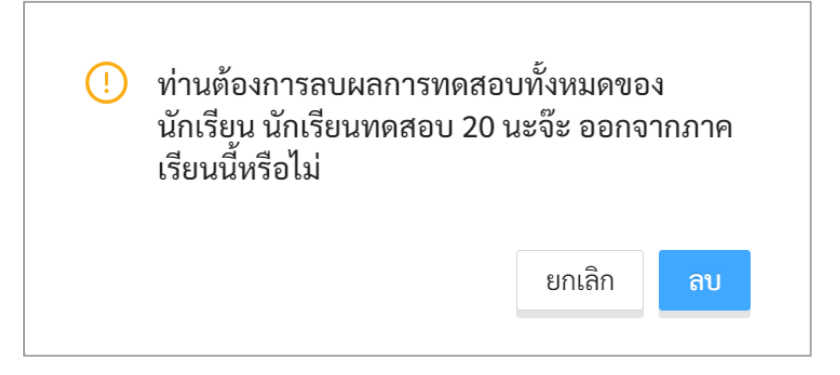

### <span id="page-39-0"></span>**4. ส่วนให้ความช่วยเหลือผู้ใช้งาน**

ผู้พัฒนาระบบ School Health HERO ได้จัดเตรียมส่วนการช่วยเหลือผู้ใช้เอาไว้เพื่อช่วยเหลือและ แก้ปัญหำเบื้องต้นให้แก่ผู้ใช้งำน เป็น 2 ส่วน ได้แก่ **วิดีโอสอนการใช้งาน** และกำรให้ควำมช่วยเหลือผ่ำน **Line Official Account (Line OA)**

วิดีโอสอนกำรใช้งำนของครูอยู่ที่

<https://bit.ly/hero-tutorial>

และวิดีโอสอนกำรใช้งำนของผู้ดูแลระบบประจ ำเขตพื้นที่กำรศึกษำและโรงเรียนอยู่ที่

<https://bit.ly/hero-admin-tutorial>

หากผู้ใช้งานต้องการความช่วยเหลือผ่านระบบแชทหรือต้องการติดต่อทีมช่วยเหลือทางเทคนิค (Technical Support) ผู้ใช้งำนสำมำรถติดต่อได้ผ่ำนระบบ Line OA ที่

[https://lin.ee/](https://lin.ee/6dLD3jl)6dLD3jl

หรือค้นหำบัญชี**@heroapp** แสกน QR Code ด้ำนล่ำงเพื่อเพิ่มเพื่อนในในแอพปลิเคชั่น Line ก็ได้

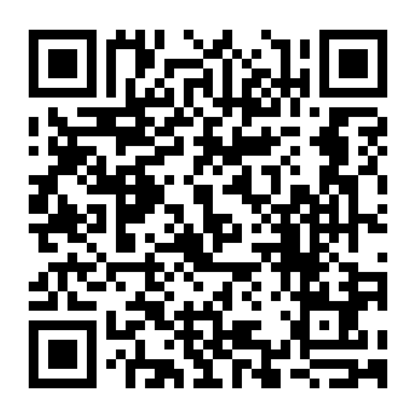

**Line Official Account Link**

นอกจำกนี้ส่วนให้ควำมช่วยเหลือผู้ใช้ ยังสำมำรถเข้ำได้จำกเมนูช่วยเหลือในระบบ School Health

HERO โดยกำรเลือกที่ปุ่มเมนู ทำงซ้ำยบน จำกนั้นเลือก **ช่วยเหลือ** ดังภำพ

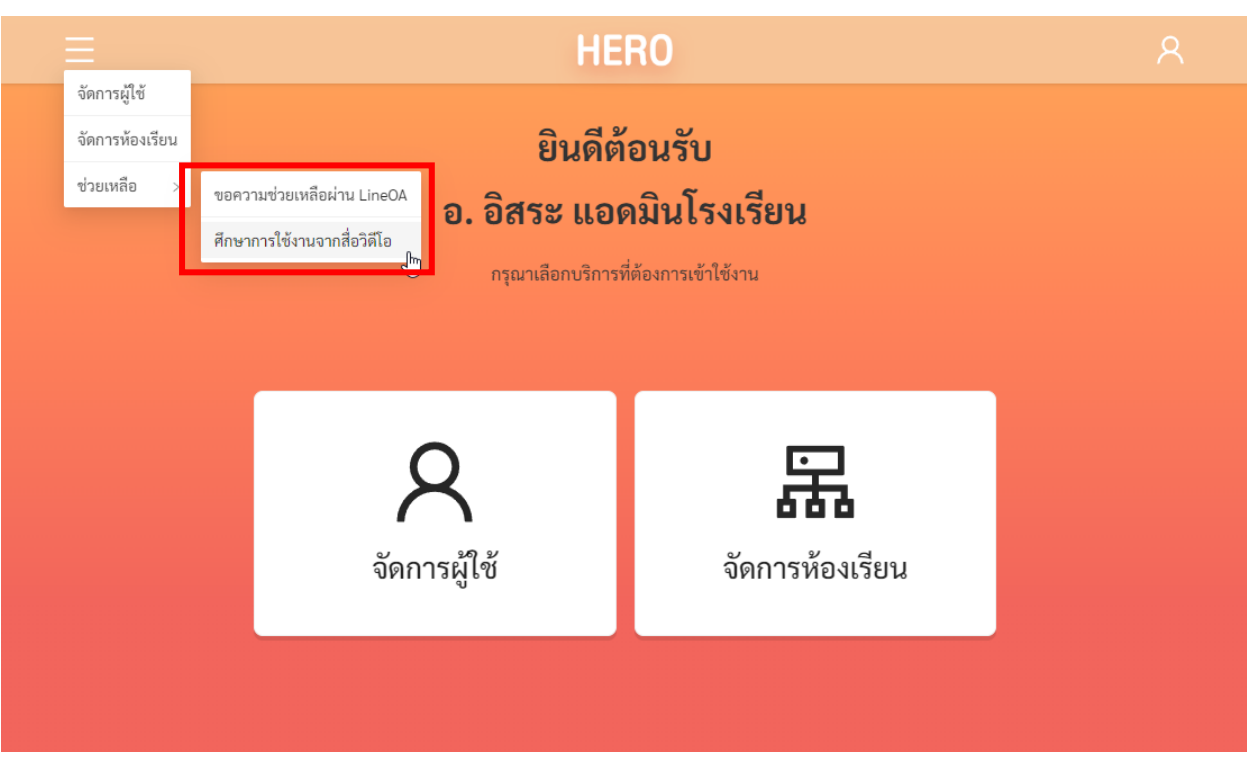

## **เมนูส่วนให้ความช่วยเหลือ**

เมนูส่วนให้ควำมช่วยเหลือยังสำมำรถเข้ำถึงได้ในหน้ำจอลงทะเบียนเข้ำใช้งำน โดยกำรกดที่ปุ่ม

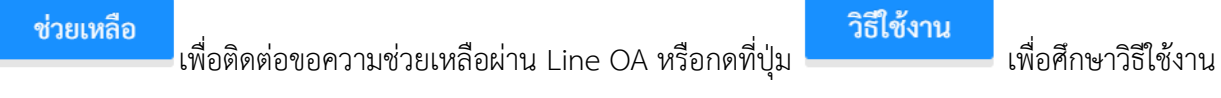

ผ่ำนคลิปวิดีโอ

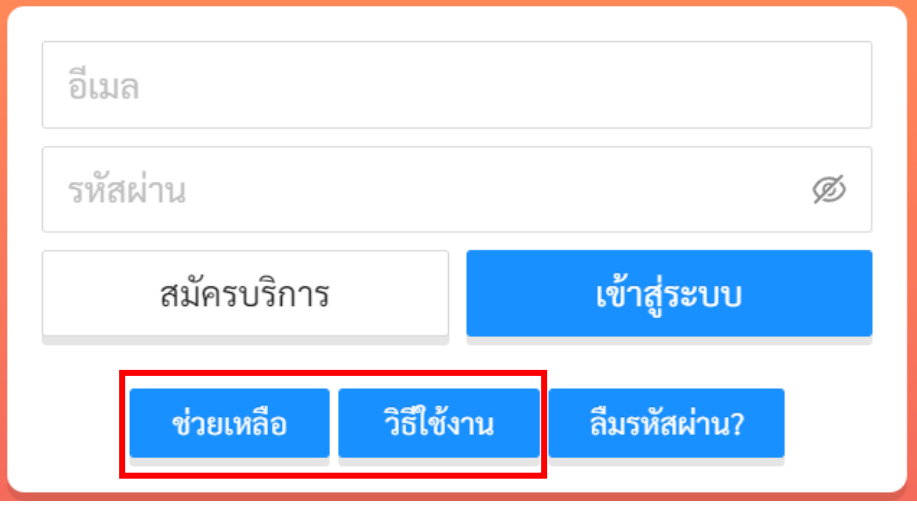

**ส่วนให้ความช่วยเหลือ**